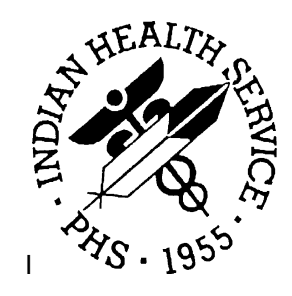

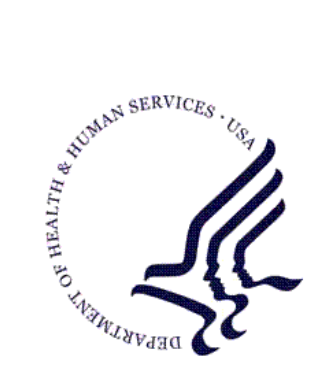

### RESOURCE AND PATIENT MANAGEMENT SYSTEM

# **RPMS Electronic Health Record**

# (EHR)

# **Patch 9 Guide**

Version 1.1 Patch 9 November 2011

Office of Information Technology (OIT) Division of Information Resource Management Albuquerque, New Mexico

# **Table of Contents**

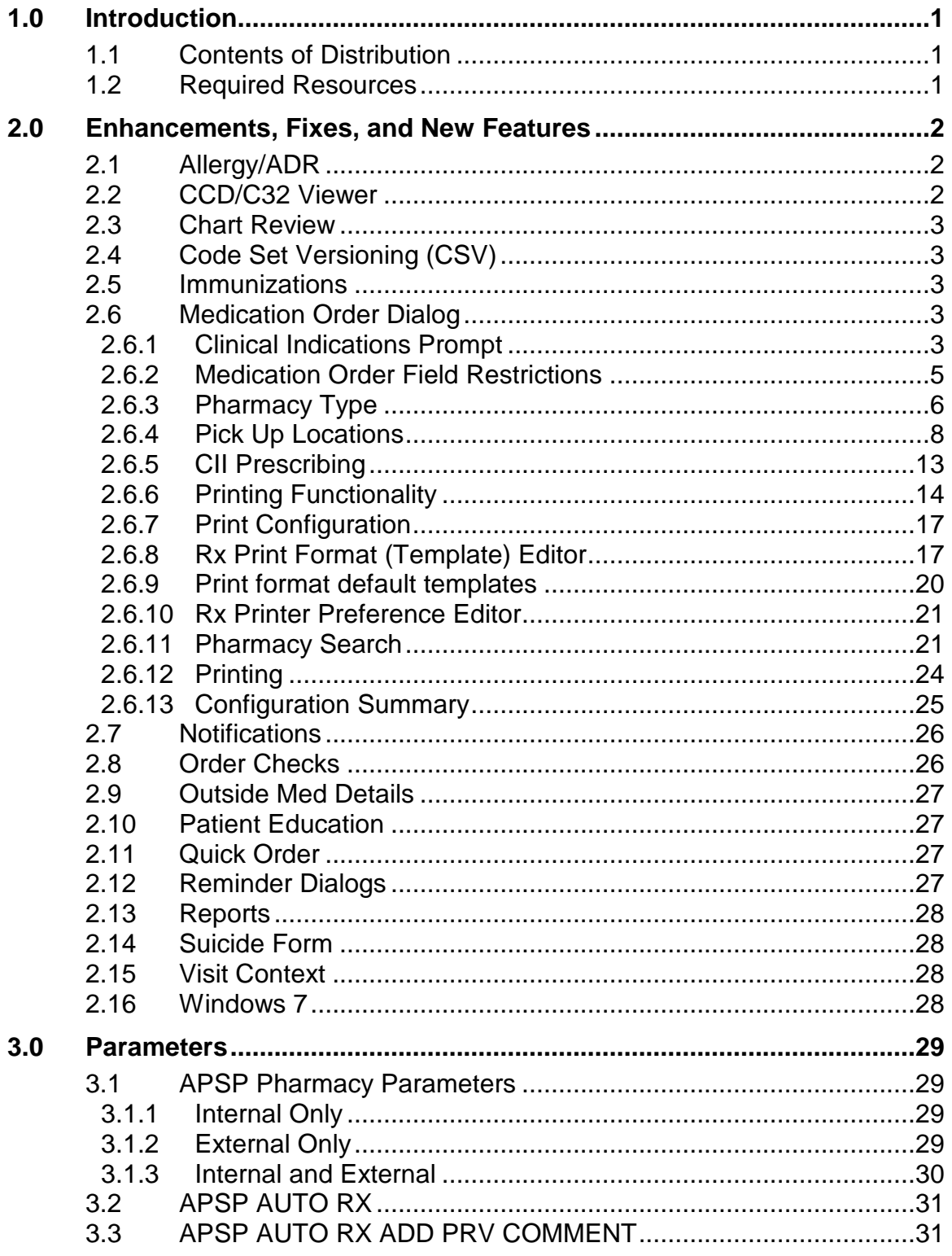

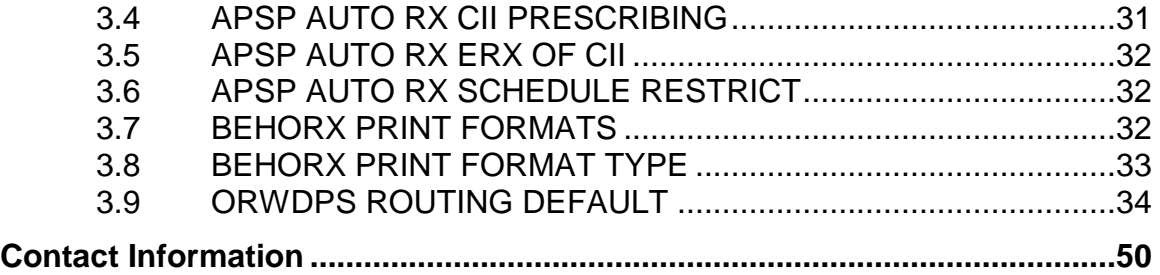

# **Preface**

This document provides an overview of RPMS-EHR 1.1 Patch 9. It is assumed that the site has already completed the setup for RPMS-EHR 1.1 and has loaded patches up through Patch 8.

# <span id="page-4-0"></span>**1.0 Introduction**

This document provides an overview of RPMS-EHR 1.1 Patch 9. It is assumed that the site has already completed the setup for RPMS-EHR 1.1 and has loaded patches up through Patch 8. Read the installations notes and all accompanying documentation referring to EHRv1.1 p9.

**Note**: Please thoroughly review this manual, patch notes, and requirements.

### <span id="page-4-1"></span>1.1 Contents of Distribution

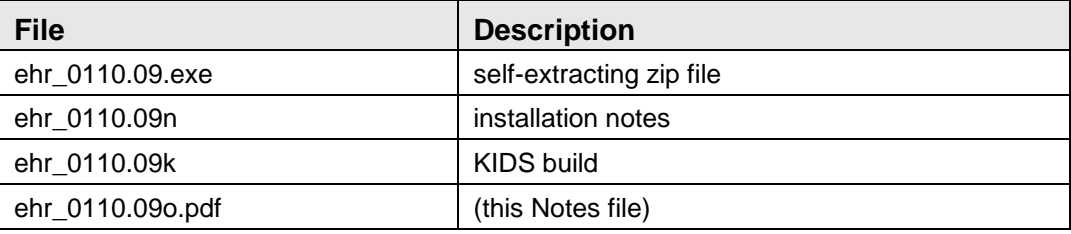

### <span id="page-4-2"></span>1.2 Required Resources

This patch has several dependencies that need to be loaded in a specific order.

- VA Kernel v8.0 or later
- VA Fileman v22.0 or later
- Cache v5.0 or later
- $EHR*1.1*8$
- APSP v7.0 patch 1012

*Please* also review the documentation for concurrent releases:

- EHRv1.1 Manuals
- APSP  $v7.0$ , patch 1012
- e-Prescribing Manuals
- CCD/C32 Manuals

# <span id="page-5-0"></span>**2.0 Enhancements, Fixes, and New Features**

The following provides general information about the fixes and enhancements for Patch 9. Please see the following sections for detailed information, set up, and reference to supporting documentation

### <span id="page-5-1"></span>2.1 Allergy/ADR

In EHRv1.1 p9, "Other" and "Other Reaction" are properly filtered out for both reactant and signs/symptoms. Results of this change are that "Other" and "Other Reaction" are no longer available in the Reactant selection list and the Signs/Symptoms list, respectively.

### <span id="page-5-2"></span>2.2 CCD/C32 Viewer

- When running a session on a Windows 7-based system, attempting to save a .PDF format CCD/C32 no longer causes an exception that terminates the session. Viewer components were updated for .PDF. Click **Save** to have the CCD/C32 saved in a .PDF format.
- The system will now warn the user when trying to run a query when no patient is selected. In this case, the warning "You must select a patient" displays.
- PRINT and SAVE buttons were always active allowing the user to choose those options before the system had finished compiling the report. The PRINT and SAVE buttons are now inactive until the CCD/C32 processing is complete. Please review the CCD/C32 viewer documentation and manuals for updated information and configuration.

**Note:** Admin Rights: If the site uses Terminal Services for Remote Desktop Access to the server for session operation, create a directory C:\C32 on the Terminal Services server, *giving full control to the Windows Users or Group that will be using the CCD Viewer support*. If the users do not have sufficient permissions, the application will fail. Otherwise, there are no specific implementation or maintenance tasks associated with this component.

### <span id="page-6-0"></span>2.3 Chart Review

Adding a problem from Visit Diagnosis or Historical Diagnosis now stores Reviewed and Updated. The Chart Review button displays [U] Updated, and automatically stores Reviewed and Updated in the V UPDATED/REVIEWED file when the context changes.

# <span id="page-6-1"></span>2.4 Code Set Versioning (CSV)

ICD-9 look up now returns the long narrative.

### <span id="page-6-2"></span>2.5 Immunizations

- The Immunization component no longer stores CPT codes when documenting immunizations for the current visit. CPT codes should be documented by entering the appropriate code in the Visit Services or using a Superbill with or without associations or EHR Reminders. Please see EHRv1.1 p7 patch guide for recommendations.
- Education now stores properly when "Patient/Family Counseled by provider" is checked. The topic stored when "Patient/Family Counseled by provider" is now mapped to IM-INFORMATION and now stores without error and displays correctly in the Patient Education component.

# <span id="page-6-3"></span>2.6 Medication Order Dialog

### <span id="page-6-4"></span>2.6.1 Clinical Indications Prompt

The Clinical Indication prompt behavior has been modified to support and comply with e-Prescribing (eRx) requirements. The user must select a clinical indication for each new medication ordered. The clinical indication must be a coded entry (ICD-9).

#### **2.6.1.1 Clinical Indication and "Other" Selection**

Users must select an indication for each medication order. New medication orders will display a blank clinical indication field. The field is no longer populated with the last entered clinical indication.

The selection of "Other" in the clinical indication field returns coded entries for selection. When "Other" is selected [\(Figure 2-1\)](#page-7-0), the user will be prompted to search for diagnosis [\(Figure 2-2\)](#page-7-1). Searches can be done by entering the diagnosis description (e.g. diabetes) or the diagnosis code (e.g. 250.0).

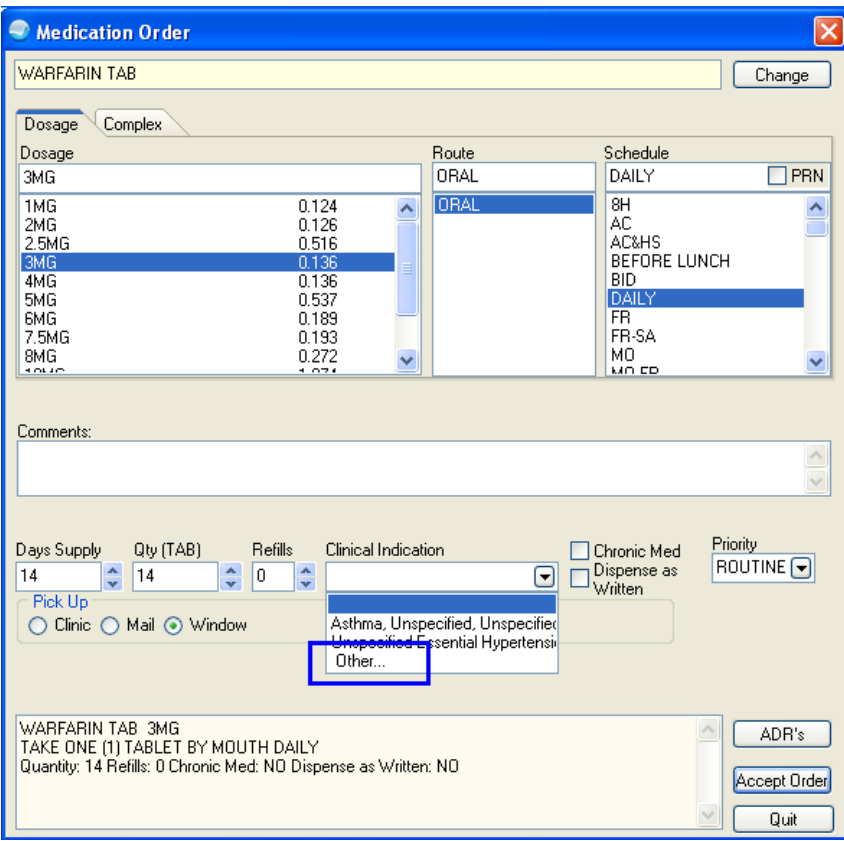

<span id="page-7-0"></span>Figure 2-1: Other option on the Clinical Indication drop-down list

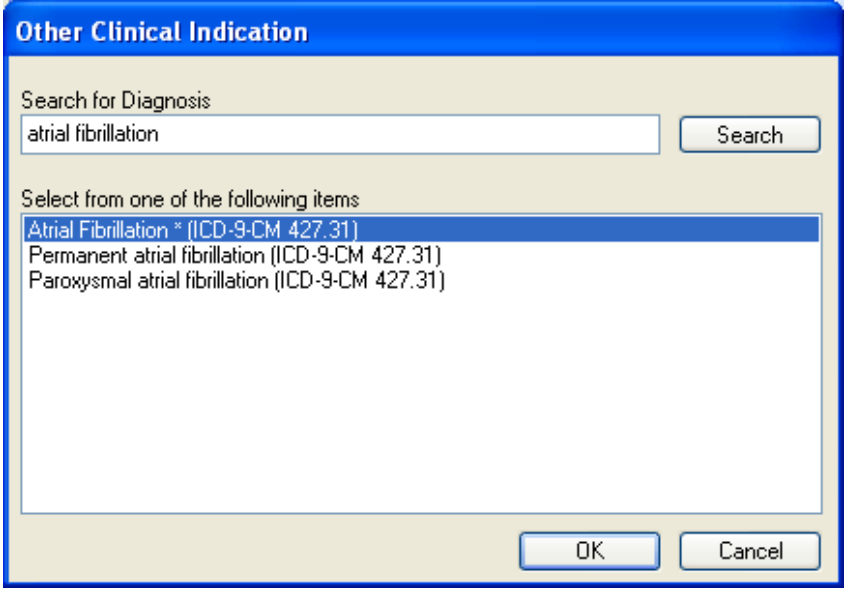

<span id="page-7-1"></span>Figure 2-2: Other Clinical Indication dialog

The .9999 code or text entries will no longer be permitted. ICD-9 coded clinical indications are now required for medication orders. For renew, change, or copy medication orders the previously entered clinical indication will pre-populate this field.

**Note**: Encourage maintenance of a clean problem list and selection of POV before ordering medications. Once a clinical indication is chosen, the indication "follows" the medication order through the lifecycle (refill, renew, change, copy).

#### **2.6.1.2 Clinical Indication New Order Display**

When an order with a Clinical Indication is copied to a new order using the Copy to New Order command, the **New Order** dialog will now display the Clinical Indication [\(Figure 2-3\)](#page-8-1).

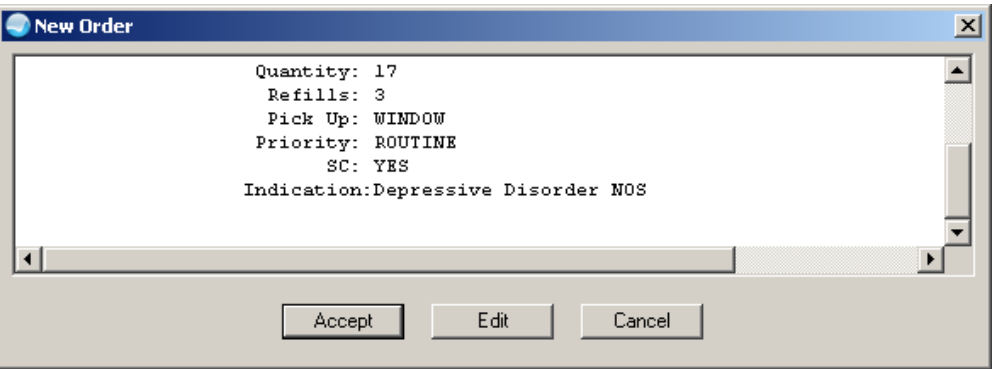

Figure 2-3: Sample New Order dialog

#### <span id="page-8-1"></span><span id="page-8-0"></span>2.6.2 Medication Order Field Restrictions

The user may only enter up to 140 characters in the SIG of an electronic prescription being transmitted to an outside pharmacy. If the SIG is >140 characters, the application displays the **Unable to Save Order** alert [\(Figure 2-4\)](#page-8-2).

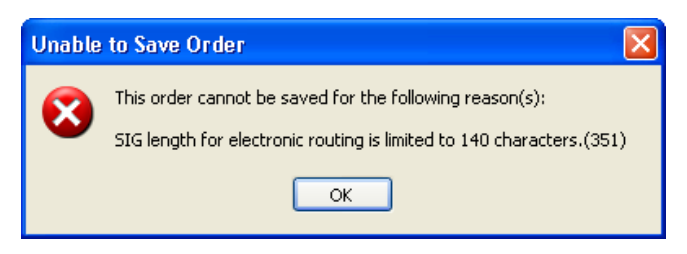

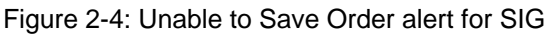

<span id="page-8-2"></span>November 2011

The user can only enter up to 210 characters in the *Comments* field of an electronic prescription being transmitted to an outside pharmacy. If the *Comments* field contains >210 characters, the application displays the **Unable to Save Order** alert [\(Figure](#page-9-1)   $2-5$ ).

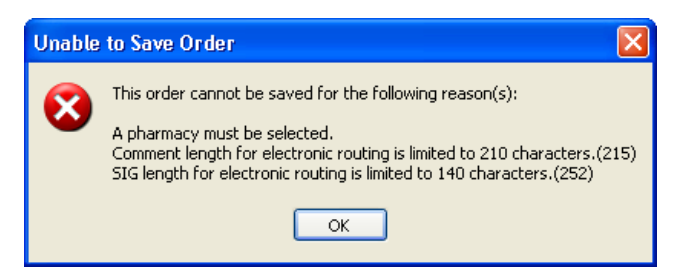

Figure 2-5: Unable to Save Order alert for Comments

<span id="page-9-1"></span>After clicking **OK**, focus returns to the **Orde**r dialogue.

**Note**: Recommend setting APSP AUTO RX ADD PRV COMMENT to "No" at system level. Add Comments to the Prescription template to communicate comments to outside pharmacies.

#### <span id="page-9-0"></span>2.6.3 Pharmacy Type

The APSP AUTO RX parameter sets the type of pharmacy the site has. Selection includes Internal, Internal/External, and External. Sites will be required to set this parameter for electronic prescribing.

**Note**: Section [3.3](#page-34-1) *is designed for use in advance of electronic prescribing*. These provide enhanced Med Order dialog and Prescription/CII order printing capability.

Even though a site may not have instituted ePrescribing, there are benefits to setting the APSP AUTO RX parameter. Review [Appendix A: B](#page-40-0)enefits of Setting APSP Auto RX.

#### **2.6.3.1 Pharmacy Type Settings**

The settings for the APSP AUTO RX parameter (e.g. Internal, Internal/External, and External) have different meanings. [Table 2-1](#page-10-0) provides the meaning of each setting. Sites must review the following definitions and match them to their processes and facility in order to set the parameters properly.

<span id="page-10-0"></span>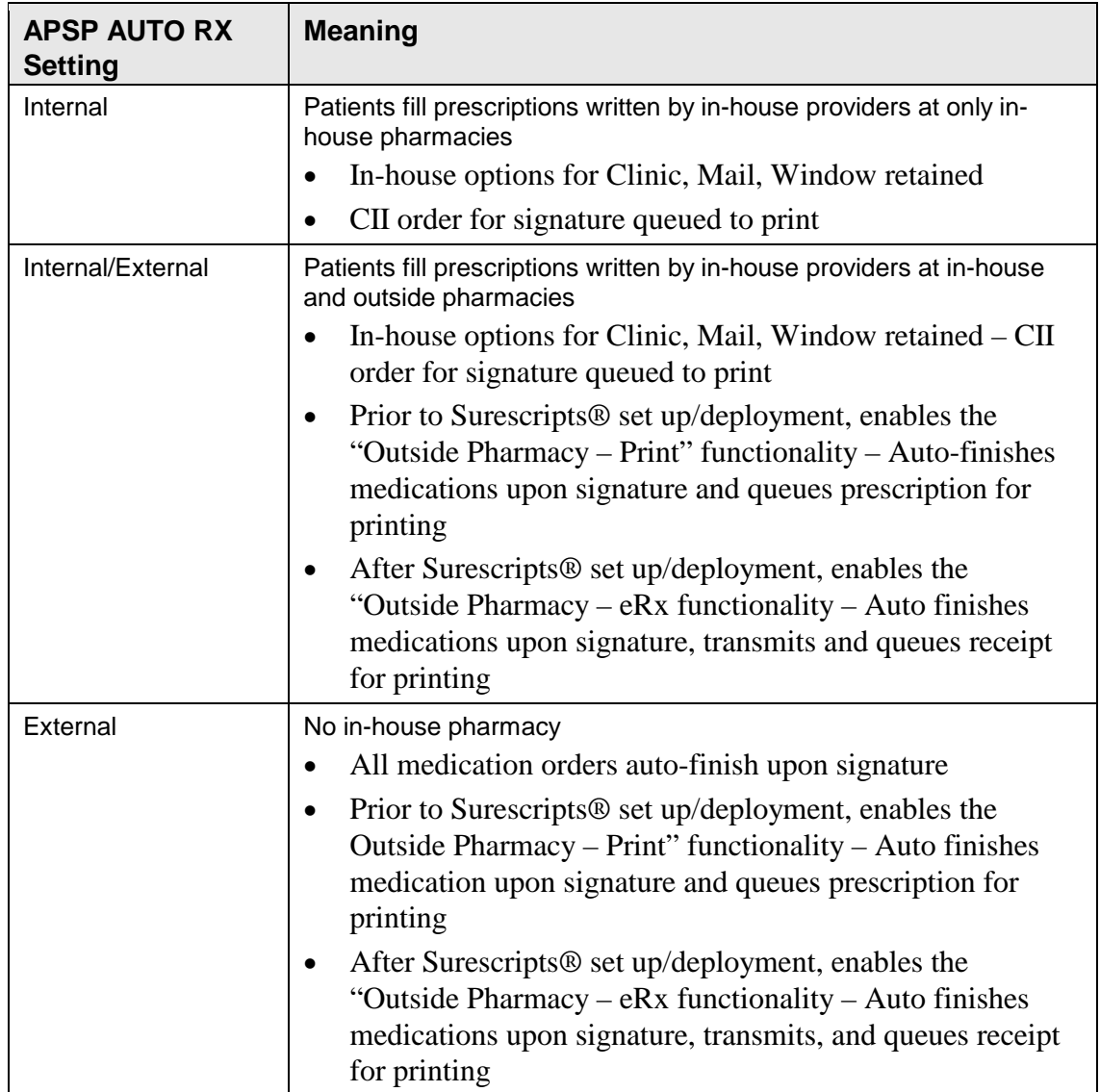

#### Table 2-1: APSP Auto RX Settings for Pharmacy Type Settings

#### **2.6.3.2 Enabling Pharmacy Type in RPMS**

APSP AUTO RX parameter may be set at division or system level. Based on the settings and the type of medication ordered, the system will display the appropriate pick up locations on the **EHR Medication Order** dialog.

See Section [2.6.4](#page-11-0) for explanation of Pick Up Locations.

#### <span id="page-11-0"></span>2.6.4 Pick Up Locations

The **Medication Order** dialog has up to five pick up locations [\(Table 2-2\)](#page-11-1) exposed to the user depending on APSP AUTO RX parameter settings. These include locations of **clinic**, **mail**, **window**, **outside pharmacy** − **eRx (Surescripts®)**, and **outside pharmacy** - print that display on the **Medication Order** display as radio buttons for the user to select.

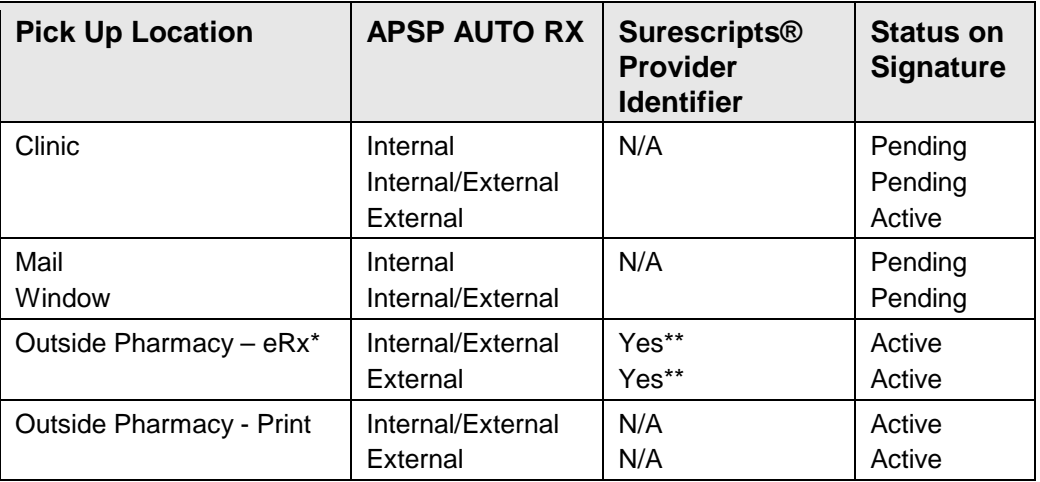

<span id="page-11-1"></span>Table 2-2: Pick Up locations and APSP AUTO RX settings

\*Requires Surescripts® implementation, \*\*Currently legend drugs only

#### **2.6.4.1 Internal Setting (Legend and Controlled Drugs)**

When APSP AUTO RX is set to Internal, the Pick Up locations for legend and controlled drugs are as indicated in the example [\(Figure 2-6\)](#page-12-0). The application will display the **Clinic, Window**, and **Mail** radio buttons.

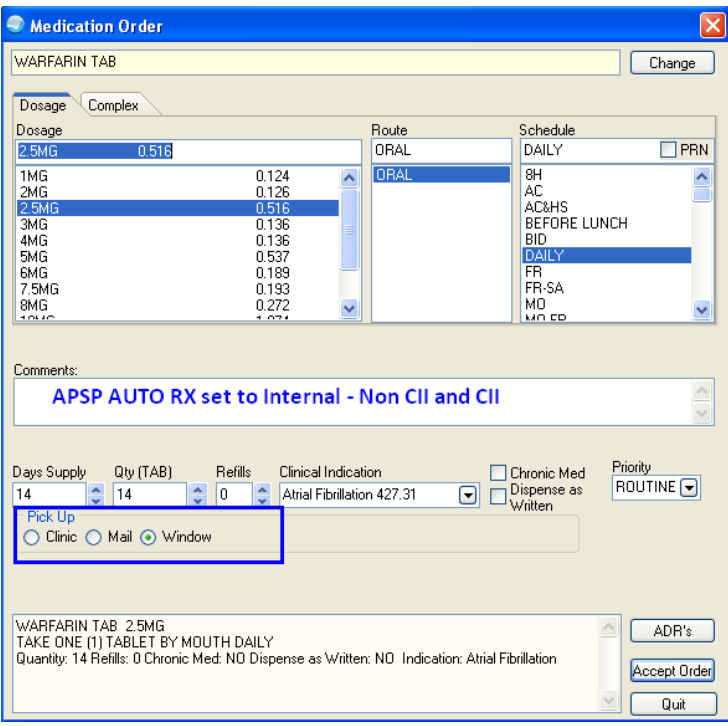

Figure 2-6: Example of Clinic, Mail, and Window radio buttons in Pick Up group box

#### <span id="page-12-0"></span>**2.6.4.2 Internal/External Setting (Legend Drugs, Provider Has a SPI)**

When APSP AUTO RX is set to Internal/External and the provider has a Surescripts® Provider Identifier or SPI, the Pick Up locations for legend drugs are as indicated in the example [\(Figure 2-7\)](#page-13-0). The system will display the **Clinic**, **Mail**, **Window**, **Outside Pharmacy** – **eRx and Outside Pharmacy** – **Print** radio buttons.

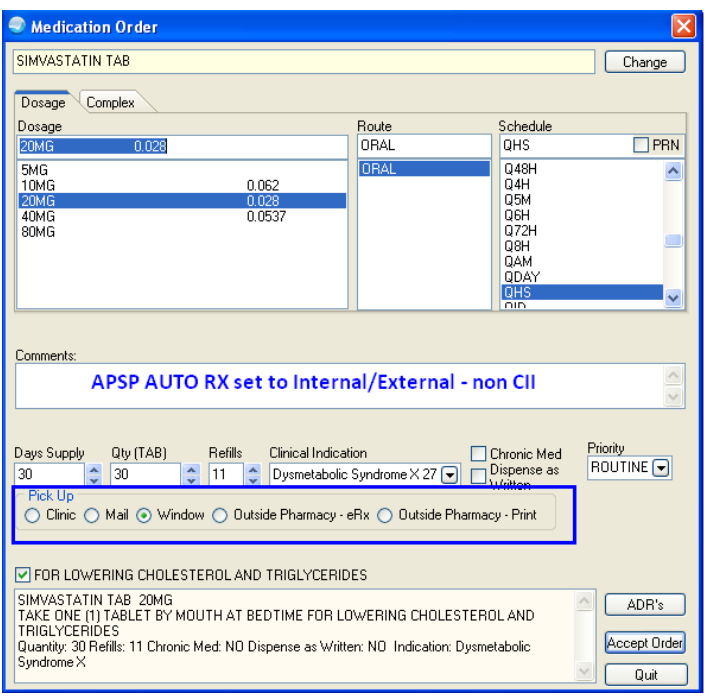

<span id="page-13-0"></span>Figure 2-7: Example of Clinic, Mail, Window, Outside Pharmacy - eRx, and Outside Pharmacy - Print radio buttons in the Pick Up group box

#### **2.6.4.3 Internal/External Setting (Legend Drugs When Provider Has No SPI and Controlled Drugs With or Without SPI)**

When APSP AUTO RX is set to Internal/External, the provider selects a legend drugs and does not have a Surescripts® Provider Identifier OR selects a controlled drug (with or without a Surescripts® Provider Identifier assigned), the Pick Up locations are as indicated in the example [\(Figure 2-8\)](#page-14-0). The application will display the **Clinic**, **Mail**, **Window**, and **Outside Pharmacy – Print** radio buttons.

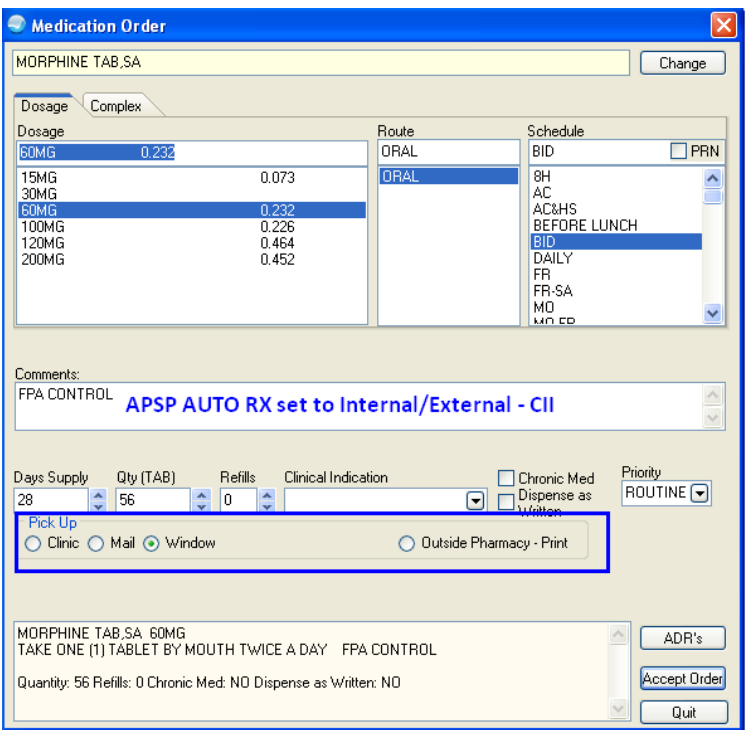

<span id="page-14-0"></span>Figure 2-8: Example of Clinic, Mail, Window, and Outside Pharmacy - Print radio buttons in Pick Up group box

#### **2.6.4.4 External Setting (Legend Drugs, Provider has SPI)**

When APSP AUTO RX is set to External and the provider has a Surescripts® Provider Identifier, the Pick Up locations for legend drugs are as indicated in the example [\(Figure 2-9\)](#page-15-0). The application will display the **Clinic**, **Outside Pharmacy eRx** and the **Outside Pharmacy** – **Print** radio buttons.

| <b>Medication Order</b>                                            |                                                                                           |                      |                                                                                              | $\times$                        |
|--------------------------------------------------------------------|-------------------------------------------------------------------------------------------|----------------------|----------------------------------------------------------------------------------------------|---------------------------------|
| NIACIN TAB, SA                                                     |                                                                                           |                      |                                                                                              | Change                          |
| Complex<br>Dosage                                                  |                                                                                           |                      |                                                                                              |                                 |
| Dosage<br>0.452<br>1000MG                                          |                                                                                           | Route<br><b>ORAL</b> | Schedule<br><b>QHS</b>                                                                       | <b>TPRN</b>                     |
| 500MG<br>750MG<br>1000MG<br>1500MG<br>2000MG                       | 0.34<br>0.3377<br>0.452<br>0.6754<br>0.904                                                | <b>ORAL</b>          | 048H<br>Q4H<br>Q5M<br>Q6H<br>072H<br>Q8H<br><b>GAM</b><br>QDAY<br><b>QHS</b><br>$n_{\rm in}$ |                                 |
| Comments:                                                          | <b>APSP AUTO RX set to External - Non CII</b>                                             |                      |                                                                                              |                                 |
| Days Supply<br>Qty (TAB)<br>30<br>30<br><b>Pick Up</b><br>C Clinic | Refills<br>Clinical Indication<br>11<br>Outside Pharmacy - eRx ○ Outside Pharmacy - Print |                      | <b>▽</b> Chronic Med<br>Dispense as<br>⊡<br>Written                                          | Priority<br>ROUTINE <sup></sup> |
| NIACIN TAB SA 1000MG<br>TAKE ONE (1) TABLET BY MOUTH AT BEDTIME    | Quantity: 30 Refills: 11 Chronic Med: YES Dispense as Written: NO                         |                      |                                                                                              | ADR's<br>Accept Order<br>Quit   |

<span id="page-15-0"></span>Figure 2-9: Example of Clinic, Outside Pharmacy - eRx, and Outside Pharmacy - Print radio buttons in Pick Up group box

#### **2.6.4.5 External Setting (Controlled Drugs)**

When APSP AUTO RX is set to External, Pick Up Locations for controlled drugs are as indicated in the example [\(Figure 2-10\)](#page-16-1). The application will display the **Clinic** and the **Outside Pharmacy – Print** radio buttons.

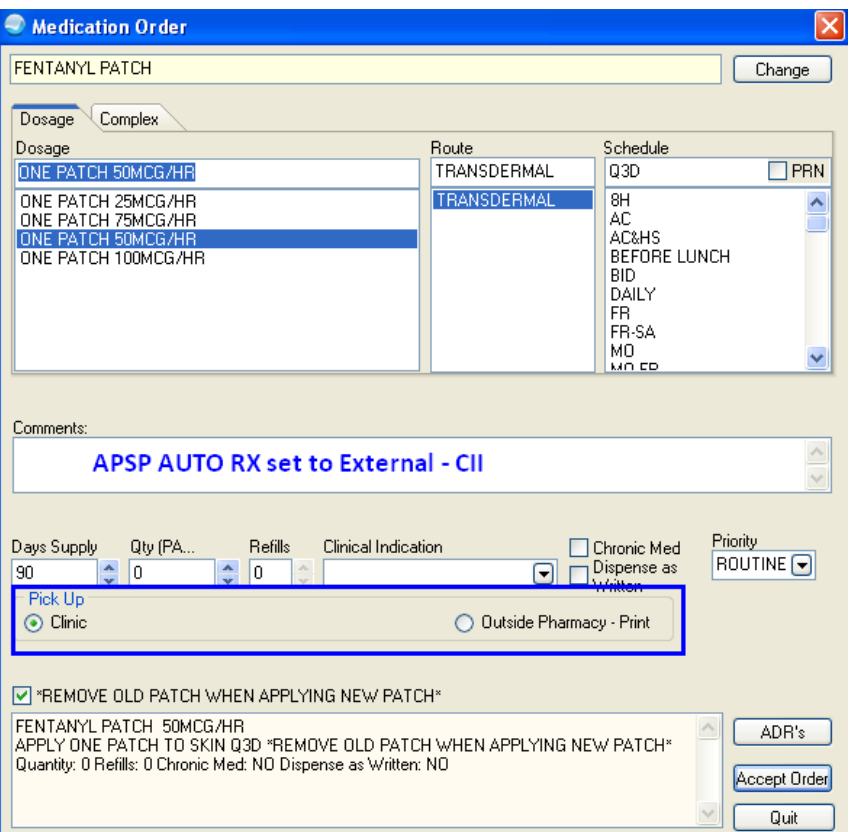

Figure 2-10: Clinic and Outside Pharmacy - Print radio buttons

### <span id="page-16-1"></span><span id="page-16-0"></span>2.6.5 CII Prescribing

With EHRv1.1 p9, sites may now restrict CII ordering by using the APSP AUTO RX CII PRESCRBING, parameter at the following levels, as shown in Section [3.4:](#page-34-2) User, Class, Division, or System.

The **CII ordering disabled** information message will display when a user selects a **CII drug from the Medication Order** dialog [\(Figure 2-11\)](#page-16-2). This works for meds ordered via Medication Order (i.e., "other meds") and not quick order menus. *EHRv1.1 patch 10 will add this functionality*.

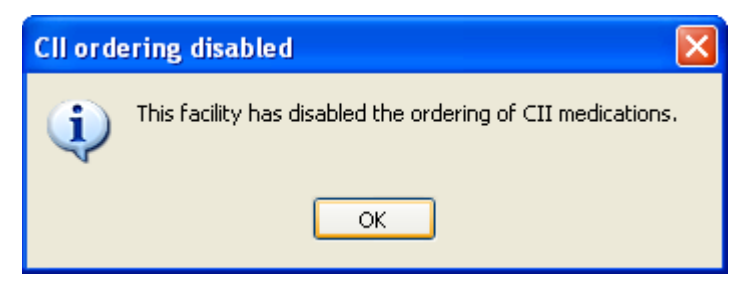

Figure 2-11: CII ordering disable information message

<span id="page-16-2"></span>November 2011

With EHRv1.1 p9, APSP AUTO RX ERX OF CII parameter is also delivered as shown in Section [3.5.](#page-35-0) This parameter is pre-placed for eventual allowance of electronic transmission. The default is "Null" which disallows transmission and is *not editable at this time*.

APSP AUTO RX SCHEDULE RESTRICT parameter is delivered as pre-placed for the allowance of electronic prescribing of controlled substances as shown in Section [3.6.](#page-35-1) This parameter is defaulted to schedules: 2, 3, 4, & 5 and is *not editable at this time.*

**Note**: *DO NOT TOUCH ANY OF THE OTHER APSP AUTO RX PARAMTERS.* The majority of these are for use in eRx configuration for Surescripts®. This is a separate set up and deployment.

#### <span id="page-17-0"></span>2.6.6 Printing Functionality

Smart logic is used to determine which order requires a print job and if so which type based on three factors:

- Status after signature (Active or Pending)
- Transmitted
- Type of drug (Controlled or Legend)

This Queues the print job for printing. Formats may be defaulted to specific templates and can be defaulted to specific printers at the User, Location, Division and System level.

#### **2.6.6.1 Process Icons**

Depending on the parameter settings, icons will display in the medications list. Icons have been added to the Medication orders [\(Table 2-3\)](#page-18-0). These icons display in the Process field and can be sorted by icon type.

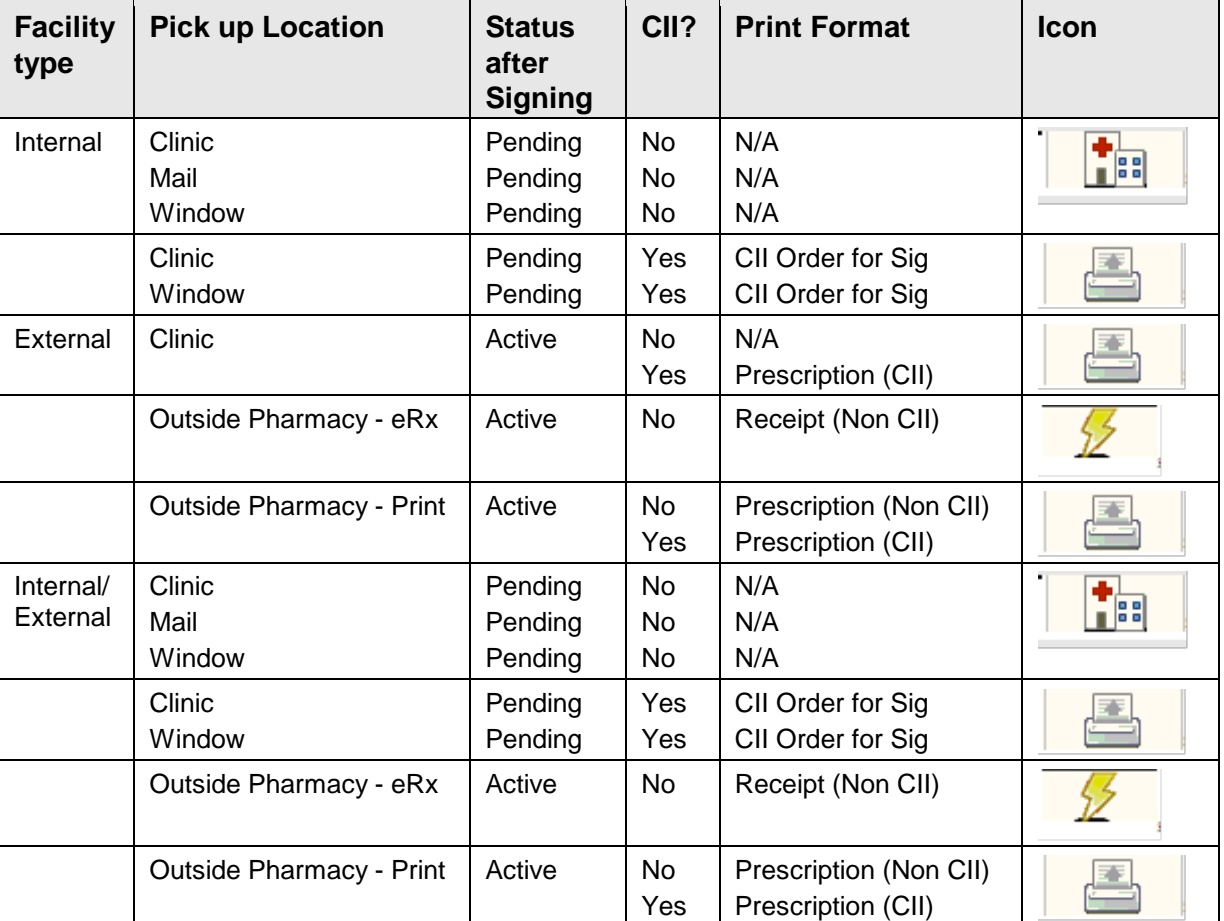

<span id="page-18-0"></span>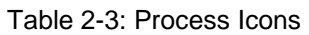

#### **2.6.6.2 Print Queue**

After the user signs the medication order, the medications that have print jobs associated with them are highlighted and the Queue Print button will be active [\(Figure](#page-19-0)  [2-12\)](#page-19-0). This button displays on the tool bar across the top of the medications.

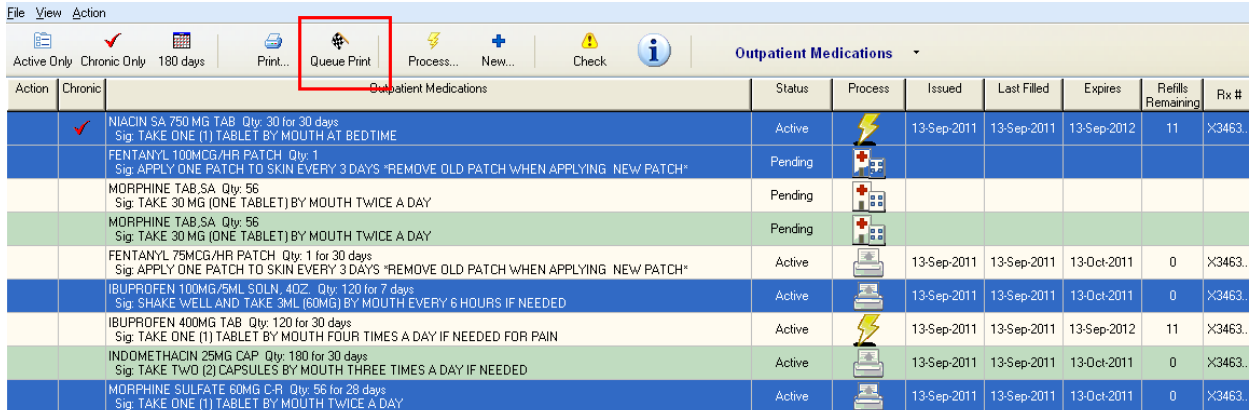

<span id="page-19-0"></span>Figure 2-12: Queue Print button in the Medications toolbar

When the user clicks the **Queue Print** button, the application will display the **Confirm** information message [\(Figure 2-13\)](#page-19-1) requiring the user to choose to continue to print or cancel the print.

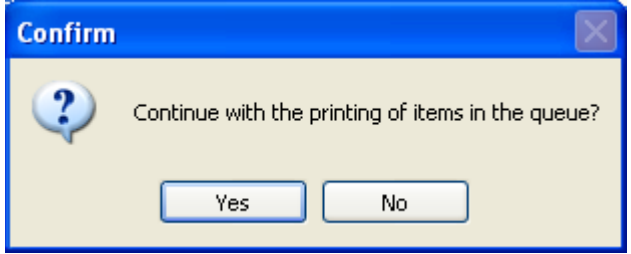

<span id="page-19-1"></span>Figure 2-13: Confirm information message

The Queue Print is associated with pre-defined templates and default printer for each format. The user may change the template. By selecting the check box for **Print Multiple Orders Per Page** [\(Figure 2-14\)](#page-19-2), multiple orders will be printed on each page for each type of print format (example – if there are 2 non CII prescriptions for outside pharmacy, these will print on the same page).

| <b>Print</b>                             |           |                           |              |          |           |              |
|------------------------------------------|-----------|---------------------------|--------------|----------|-----------|--------------|
| IBUPROFEN 100MG/5ML SOLN, 40Z: Template: |           | PRESCRIPTION (NON-CII)    | v            | Printer: | Adobe PDF | $\checkmark$ |
| MORPHINE SULFATE 60MG C-R:               | Template: | PRESCRIPTION (CII)        | $\checkmark$ | Printer: | Adobe PDF | $\checkmark$ |
| FENTANYL 100MCG/HR PATCH:                | Template: | ORDER FOR SIGNATURE (CII) | $\checkmark$ | Printer: | Adobe PDF | $\ddotmark$  |
| NIACIN SA 750 MG TAB:                    | Template: | RECEIPT (NON-CII)         | v            | Printer: | Adobe PDF | $\ddotmark$  |
| □ Print Multiple Order Per Page          |           |                           |              |          |           |              |
|                                          |           |                           |              |          | QK        | Cancel       |

<span id="page-19-2"></span>Figure 2-14: Templates associated with the various selected records

#### <span id="page-20-0"></span>2.6.7 Print Configuration

Printer configuration is performed in the following steps.

- 1. Copy/Edit Formats (Templates) using the **Rx Print Format Editor**
	- **Note**: To Copy a template, export then import users will be prompted for a name for the template on import so provide a local name, set "active on" date then make changes. It is highly recommend using the copy process and creating local templates rather than editing nationally delivered default templates.
- 2. Set the **Default Format Type** with the Format (Template) using the BEHORX PRINT FORMATS parameter
- 3. Set the **Default Printer for the Format Type** by populating the BEHORX PRINT FORMAT parameter either in RPMS using the General Parameters menu or using the **Rx Printer Preference Editor** in the EHR GUI.

#### <span id="page-20-1"></span>2.6.8 Rx Print Format (Template) Editor

Sites use the provided Template Editor to modify, develop, and save template types. This enables sites to configure templates for specific needs and abilities [\(Figure 2-15\)](#page-20-2) Review Rx Print Format (Template) Editor set up for steps on configuration as shown in [Appendix B: R](#page-41-0)X Print Format (Template) Editor Set Up.

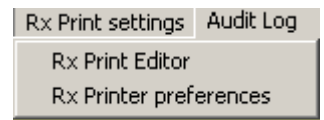

<span id="page-20-2"></span>Figure 2-15: Drop down menu selection for Rx Print settings

Depending on the site set up, a drop down displays after the user selects **Rx Print settings** from the menu bar. Select the **Rx Print Editor** to display the **Edit Med Order Template** screen.

| <b>Edit Med Order Templates</b> |                                 |                                      |          |          |   |
|---------------------------------|---------------------------------|--------------------------------------|----------|----------|---|
| Template Type:                  | Prescription (Non-CII)          |                                      |          |          | ٧ |
| <b>TEST</b><br>Template:        |                                 | Active On: 7/12/2011 9:36:00 AM<br>v |          |          |   |
| Preview                         | Eont:                           | Courier New                          |          |          |   |
| Import                          | Fields;                         |                                      |          |          |   |
| Export                          | Description                     | Print Label                          | Line     | Column   |   |
|                                 | ☑<br>Chronic                    |                                      | 50       | 1        |   |
| Add Free Text                   | ⊽<br>Comment                    | Comment:                             | 55       | 1        |   |
| Mark Inactive                   | <b>DAW</b><br>⊽                 |                                      | 50       | 30       |   |
|                                 | ☑<br>Days' Supply               |                                      | 0        | 0        |   |
|                                 | Drug DEA#                       |                                      | 0        | $\Omega$ |   |
|                                 | ⊽<br>Drug Name                  |                                      | 15       | 15       |   |
|                                 | Electronic Transmission Failed  |                                      | 0        | 0        |   |
|                                 | Electronic Transmission Failure |                                      | 0        | 0        |   |
|                                 | Electronic Transmission Failure |                                      | 0        | 0        |   |
|                                 | Ind Code                        |                                      | $\Omega$ | $\Omega$ |   |
|                                 | Ind Text                        |                                      | 0        | 0        |   |
|                                 | <b>Instruct</b>                 |                                      | 16       |          | v |
|                                 |                                 |                                      | OΚ       | Cancel   |   |

Figure 2-16: Sample Edit Med Order Templates

Templates are highly configurable and can be site specific.

#### **2.6.8.1 Template Types**

There are six default templates for prescribing delivered with EHRp9. Template types, or formats, include:

- Prescription (Non-CII)
- Prescription (CII)
- Order for signature (CII)
- Order for signature (Non-CII)
- Receipt (Non-CII)
- Receipt (CII)

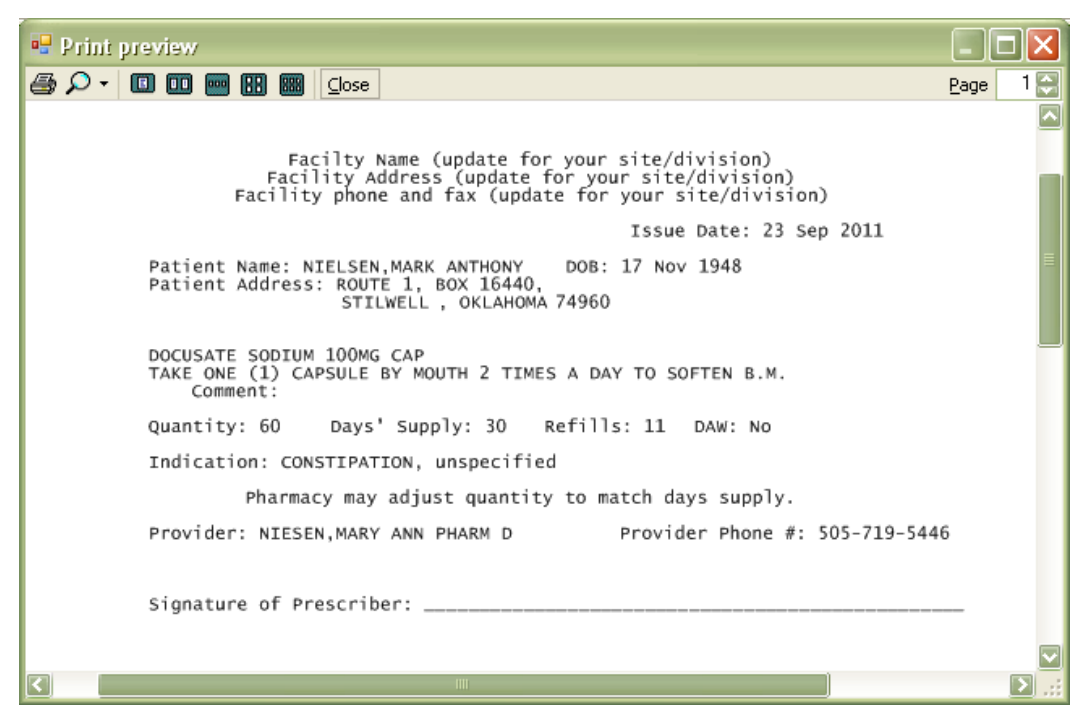

Figure 2-17: Sample default template for a Demo Patient

**Note**: Default templates for each template type are delivered with EHRv1.1p9. Naming conventions for these ends with (SAMPLE).

The template type can be selected by using the **Template Type** drop down list on the **Edit Med Order Templates** dialog [\(Figure 2-18\)](#page-22-0).

| Template Type:<br>Template | Prescription (Non-CII)<br>PRESCRIPTION (NON-CII) | clive On: 8/2/2011 255.00 PM<br>u |                |              |  |
|----------------------------|--------------------------------------------------|-----------------------------------|----------------|--------------|--|
| Preview                    | Fork:                                            | Arial                             |                |              |  |
| <b>Import</b>              | Fields:                                          |                                   |                |              |  |
| Export                     | <b>Description</b>                               | <b>Print Label</b>                |                | Line Column  |  |
|                            | Chronic:                                         |                                   | $\Omega$       | $\bf{0}$     |  |
| Add Eree Text              | G<br>Comment                                     | Comment                           | 25             | 1            |  |
| Mark Inactive              | ₩<br>DAW                                         | DAW.                              | $\overline{I}$ | ٦            |  |
|                            | Days' Supply<br>☞                                | Days' Supply.                     | ß              | 5            |  |
|                            | <b>Drug DEA#</b>                                 |                                   | $\mathbf{0}$   | $\mathbf{0}$ |  |
|                            | Drug Name<br>₩                                   |                                   | 4              | 1            |  |
|                            | Electronic Transmission Failed                   |                                   | o              | $\Omega$     |  |
|                            | Electronic Transmission Falure                   |                                   | ū              | Ü            |  |
|                            | Electronic Transmission Failure                  |                                   | ō              | $\Omega$     |  |
|                            | Ind Code                                         | Ind Code:                         | ğ              | 5            |  |
|                            | all Ind Text                                     | Ind Text                          | ğ              | 1            |  |
|                            | <b>Distant</b>                                   |                                   | ĸ              |              |  |

Figure 2-18: Location of the Template Type selection

<span id="page-22-0"></span>November 2011

The template editor has several other options to support sites in configuration of templates.

• Active On  $\frac{1}{\sqrt{2\pi}}$   $\frac{1}{\sqrt{2\pi}}$   $\frac{1}{\sqrt{2\pi}}$  Sets activation date of the template (usually Yesterday at 6:00 am).

**Note**: Use Yesterday at 6:00 am when activating a template. This will enable the template for use immediately otherwise the site may have to wait up to 24 hours for the template to be active.

- Preview  $\Box$  Preview  $\Box$  Displays a preview of current the template.
- Import  $\Box$  Import templates that may have been developed by IHS OIT staff or other sites. See [Appendix C: I](#page-43-0)mporting templates through the Rx Print Format (Template) Editor.
- Export  $-\Box$  Exports templates for other sites.

**Note**: To Copy a template, export then import – Users will be prompted for a name for the template on import so provide a local name, set "active on" date then make changes. It is highly recommend using the copy process and creating local templates rather than editing nationally delivered default templates.

- Add Free Text  $\frac{A \cdot \text{A} \cdot B \cdot \text{B}}{A}$  Sites may add as many free text fields as required/needed. Site may configure the free text to include header information for format, alternate signature lines, etc.
- Mark Inactive  $\boxed{\frac{Mwh\_Inactive}{n}}$  Inactivates template so users cannot select.
- Change font  $F_{\text{cont}}$   $\begin{array}{c|c}\n\hline\n\text{Ans} & \text{Ans} \\
\hline\n\end{array}$  A site can select a font that is consistent with their policies and procedures.

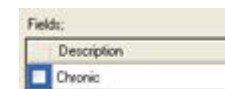

• Fields  $\overline{\mathbb{F}}$  Chemic  $\overline{\mathbb{F}}$  Chemic  $\overline{\mathbb{F}}$  - Set fields for inclusion, change print labels, and set lines and columns in the Fields group box. Sites can determine which fields are displayed by checking or un-checking the check boxes associated with the field.

#### <span id="page-23-0"></span>2.6.9 Print format default templates

Association of the Format (Template) with the Format type is done through the BEHORX PRINT FORMATS parameter in RPMS as shown in Section [3.7.](#page-35-2)

• Associates the Format type with the Format (Template)

- May set at the User, Class, Location, Division and System level
- Most commonly will be set at System or Division level

#### <span id="page-24-0"></span>2.6.10 Rx Printer Preference Editor

The Rx Printer Preference Editor is an EHR tool to populate the BEHORX PRINT FORMAT TYPE parameter. This parameter defaults the printer for each selected Format Type. Selection of the preferred printer is done through **Printer Preferences** (Figure 2–19). To set up, review [Appendix D: R](#page-47-0)x Printer Preferences Edit set up.

Print Prompt Behavior may be set at the system, division or current user level to determine if the user is prompted for the printer or not through selecting the appropriate radio button.

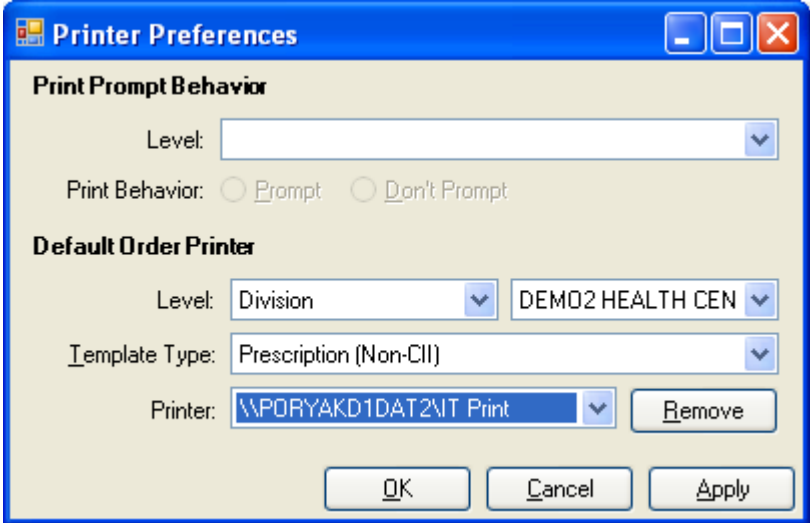

Figure 2-19: Sample Printer Preferences dialog

The default printer for each Template (Format) Type is set using the drop-down list to select level (System, Division, Current User), template type, printer settings. Then click **APPLY** to store the parameter. To remove a parameter level, bring up the parameter level and click **Remove**.

### <span id="page-24-1"></span>2.6.11 Pharmacy Search

Once Surescripts® set up had been completed at a site, several new searches can be conducted with EHRv1.1 p9 functionality. Users can search for pharmacies using **Quick Pick** lists [\(Figure 2-20\)](#page-25-0), zip code [\(Figure 2-21\)](#page-25-1), pharmacy name [\(Figure 2-22\)](#page-26-0), or City/State [\(Figure 2-23\)](#page-26-1), or multiple restrictions [\(Figure 2-24\)](#page-27-1).

**Note**: The **Quick Pick** list will be populated after a provider has used that pharmacy with that patient.

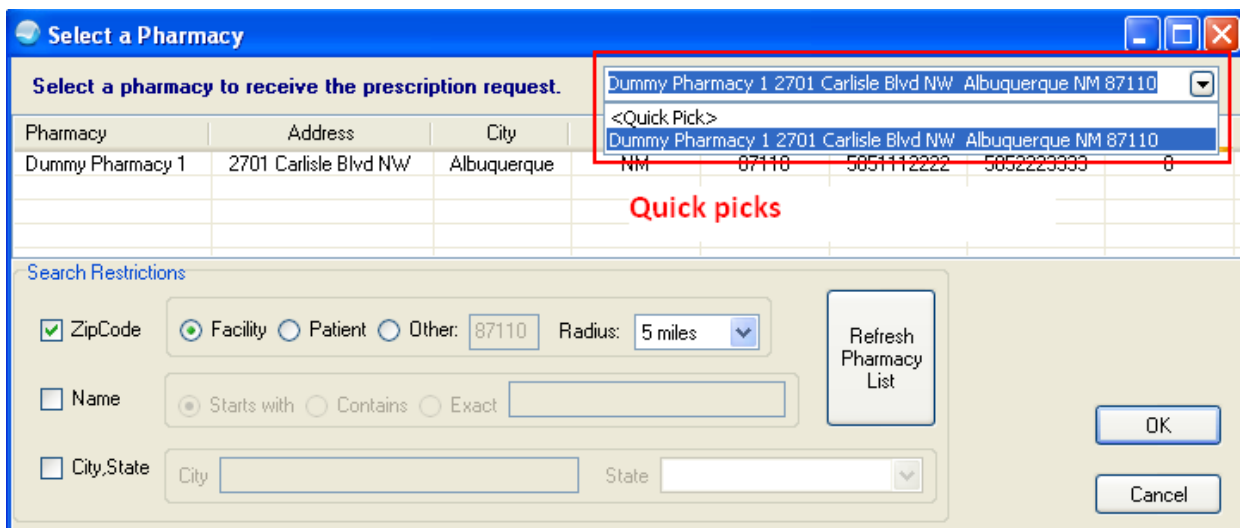

<span id="page-25-0"></span>Figure 2-20: Sample Select a Pharmacy dialog

| <b>Select a Pharmacy</b>   |                                                                               |             |                         |          |                            |            |                                                            |
|----------------------------|-------------------------------------------------------------------------------|-------------|-------------------------|----------|----------------------------|------------|------------------------------------------------------------|
|                            | Select a pharmacy to receive the prescription request.                        |             | <ouick pick=""></ouick> |          |                            |            | $\left[ \begin{array}{c} \blacksquare \end{array} \right]$ |
| Pharmacy                   | <b>Address</b>                                                                | City.       | <b>State</b>            | Zip Code | Fax #                      | Voice #    | <b>Distance</b>                                            |
| Dummy Pharmacy 1           | 2701 Carlisle Blvd NW                                                         | Albuguergue | NM.                     | 87110    | 5051112222                 | 5052223333 | 0                                                          |
| Dummy Pharmacy 2           | 2550 Coors Blvd NW                                                            | albuguergue | NM.                     | 87120    | 5053334444                 | 5054445555 | 10.608                                                     |
|                            | Search proximity to Zip Code - Facility, Patient or Other. Dropdown to select |             |                         |          |                            |            |                                                            |
|                            | radius. Click on Refresh Pharmacy list to update.                             |             |                         |          |                            |            |                                                            |
| <b>Search Restrictions</b> |                                                                               |             |                         |          |                            |            |                                                            |
| <b>☑</b> ZipCode           | Patient $\bigcirc$ Other: 87110<br>Facility $\bigcirc$<br>$\odot$             |             | Radius:<br>30 miles     | v        | <b>Refresh</b><br>Pharmacy |            |                                                            |
| Name                       | iiin Starts with ∩ Contains ∩ Exact                                           |             |                         |          | List                       |            | 0K                                                         |
| City, State                | City                                                                          |             | State                   |          | $\mathcal{A}$              |            | Cancel                                                     |

<span id="page-25-1"></span>Figure 2-21: Using the Zip Code search

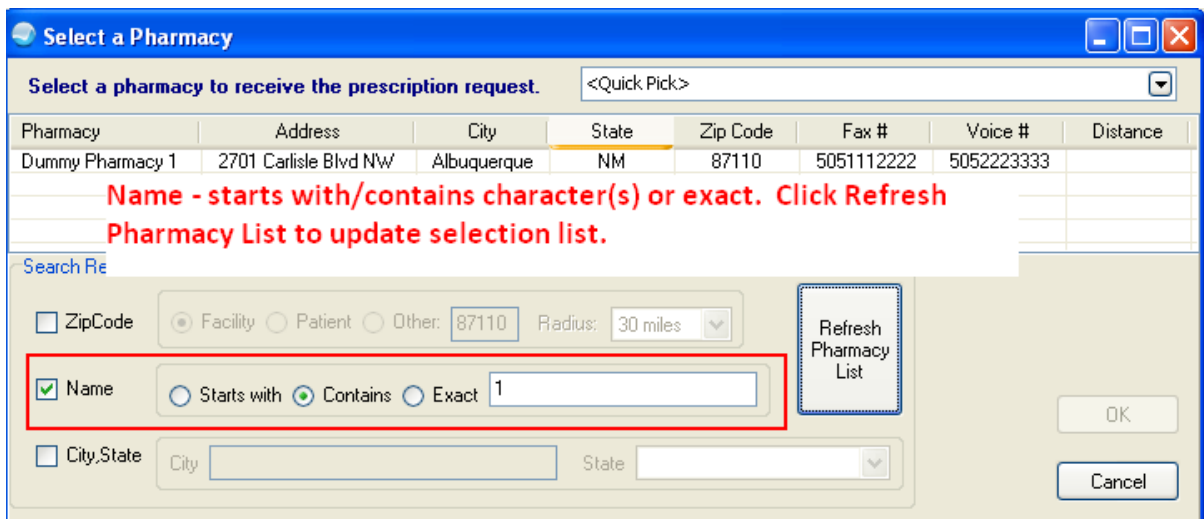

<span id="page-26-0"></span>Figure 2-22: Using the Pharmacy Name search

| <b>Select a Pharmacy</b><br>$\bullet$                                                            |                                                                                                    |                                                                            |                            |                         |                |                          |                          |                 |
|--------------------------------------------------------------------------------------------------|----------------------------------------------------------------------------------------------------|----------------------------------------------------------------------------|----------------------------|-------------------------|----------------|--------------------------|--------------------------|-----------------|
|                                                                                                  |                                                                                                    | Select a pharmacy to receive the prescription request.                     |                            | <quick pick=""></quick> |                |                          |                          | ⊡               |
| Pharmacy                                                                                         |                                                                                                    | <b>Address</b>                                                             | City                       | State                   | Zip Code       | Fax #                    | Voice #                  | <b>Distance</b> |
| Dummy Pharmacy 1<br>Dummy Pharmacy 2                                                             |                                                                                                    | 2701 Carlisle Blvd NW<br>2550 Coors Blvd NW                                | Albuquerque<br>albuquerque | NΜ<br>NM.               | 87110<br>87120 | 5051112222<br>5053334444 | 5052223333<br>5054445555 |                 |
|                                                                                                  |                                                                                                    | City, State - select City, State and click Refresh Pharmacy List to update |                            |                         |                |                          |                          |                 |
|                                                                                                  |                                                                                                    |                                                                            |                            |                         |                |                          |                          |                 |
| Search Restrictions                                                                              |                                                                                                    |                                                                            |                            |                         |                |                          |                          |                 |
| ZipCode                                                                                          | ⊙ Facility ○ Patient ○ Other: 87110<br>Radius:<br>30 miles<br>$\lor$<br><b>Refresh</b><br>Pharmacy |                                                                            |                            |                         |                |                          |                          |                 |
| List<br>Name<br>$\bigcirc$ Starts with $\bigcirc$ Contains $\bigcirc$ Exact $\big $ <sup>1</sup> |                                                                                                    |                                                                            |                            |                         |                |                          |                          |                 |
| City, State<br>⊽                                                                                 | City                                                                                               | Albuquerque                                                                |                            | State                   | New Mexico     | $\checkmark$             |                          | Cancel          |

<span id="page-26-1"></span>Figure 2-23: Using the City/State search

After completing the search, highlight selected pharmacy and click **OK** [\(Figure 2-24\)](#page-27-1).

| <b>Select a Pharmacy</b><br>$\bullet$ |                                                        |                                                    |                         |              |                             |            |                 |  |  |  |
|---------------------------------------|--------------------------------------------------------|----------------------------------------------------|-------------------------|--------------|-----------------------------|------------|-----------------|--|--|--|
|                                       | Select a pharmacy to receive the prescription request. |                                                    | <quick pick=""></quick> |              |                             |            | ⊡               |  |  |  |
| Pharmacy                              | Address                                                | City                                               | State                   | Zip Code     | Fax #                       | Voice #    | <b>Distance</b> |  |  |  |
| Dummy Pharmacy 1                      | 2701 Carlisle Blvd NW                                  | Albuquerque                                        | NМ                      | 87110        | 5051112222                  | 5052223333 |                 |  |  |  |
| Search Hestrictions                   | refine the search for a pharmacy                       |                                                    |                         |              |                             |            |                 |  |  |  |
| <b>Ø</b> ZipCode                      | ⊙ Facility O Patient O Other: 87110                    |                                                    | Radius:<br>30 miles     | $\checkmark$ | Refresh<br>Pharmacy<br>List |            |                 |  |  |  |
| <b>☑</b> Name<br>□ City,State         |                                                        | Starts with $\odot$ Contains $\odot$ Exact 1<br>0K |                         |              |                             |            |                 |  |  |  |
|                                       | albuquerque<br>City                                    |                                                    | State New Mexico        |              | $\checkmark$                |            | Cancel          |  |  |  |

<span id="page-27-1"></span>Figure 2-24: Using the search restrictions and using the pharmacy list

#### <span id="page-27-0"></span>2.6.12 Printing

Once the user has entered and signed the medication orders, any prescriptions that require printing will be highlighted and the Queue Print button will be active [\(Figure](#page-27-2)   $2-25$ ).

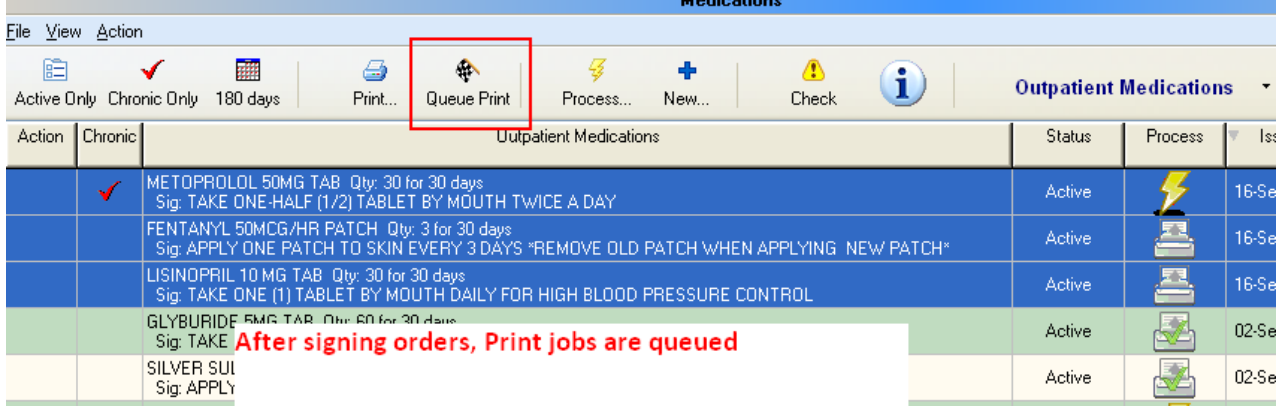

<span id="page-27-2"></span>Figure 2-25: Using the Queue Print button

After clicking **Queue Print**, the application displays the **Confirm** information message [\(Figure 2-26\)](#page-28-1).

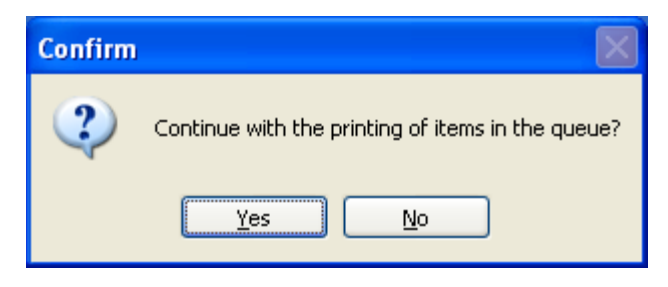

Figure 2-26: Confirm information message

<span id="page-28-1"></span>After clicking **Yes**, the application displays the **Print** dialog where you select the templates for the various selected records [\(Figure 2-27\)](#page-28-2).

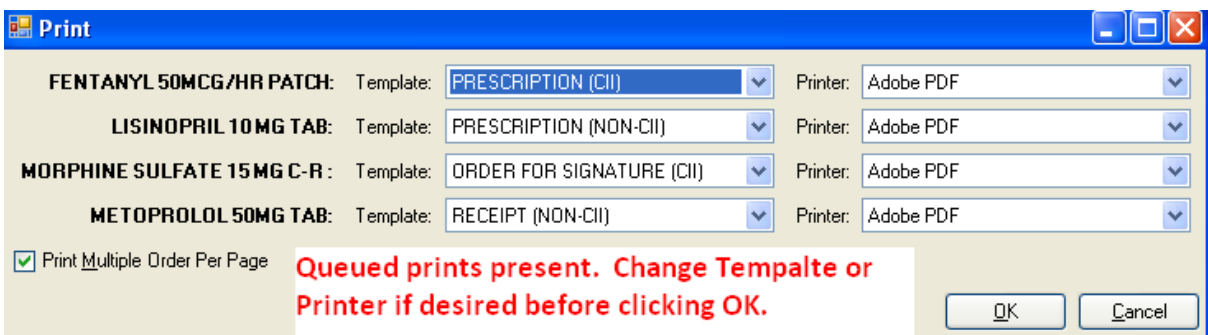

<span id="page-28-2"></span>Figure 2-27: Print dialog to select template and/or template

After clicking **OK** on Print, focus returns to the Medications component. Notice the green check boxes on two of the printers (under **Process**), indicating the completed print jobs [\(Figure 2-28\)](#page-28-3).

|                                                                                                    |                  | <b>Medications</b>                                                                                                    |         |         |             |                         |                |  |  |  |  |  |
|----------------------------------------------------------------------------------------------------|------------------|----------------------------------------------------------------------------------------------------|---------|---------|-------------|-------------------------|----------------|--|--|--|--|--|
|                                                                                                    | File View Action |                                                                                                    |         |         |             |                         |                |  |  |  |  |  |
| 靈<br>٠<br>旧<br>⚠<br>نت<br><b>Outpatient Medications</b><br>Active Only Chronic Only<br>Print<br>l day.<br>Queue Print<br>Check<br>New<br>Process |                  |                                                                                                    |         |         |             |                         |                |  |  |  |  |  |
| Action                                                                                                    | Chronic          | <b>Outpatient Medications</b>                                                                                                    | Status  | Process | Issued      | Last Filled             | Expire         |  |  |  |  |  |
|                                                                                                    | $\checkmark$     | LISINOPRIL 10 MG TAB Qty: 30 for 30 days<br>Sig: TAKE ONE (1) TABLET BY MOUTH DAILY FOR HIGH BLOOD PRESSURE CONTROL                    | Active  | œ       | 16-Sep-2011 | 16-Sep-2011             | $16-$ Sep $-2$ |  |  |  |  |  |
|                                                                                                    |                  | FENTANYL 50MCG/HR PATCH Qty: 3 for 30 days<br>Sig: APPLY ONE PATCH TO SKIN EVERY 3 DAYNotice the green check box on 2 of <sup>1*</sup> | Active  | xĽ      |             | 16-Sep-2011 16-Sep-2011 | 16-0ct-2       |  |  |  |  |  |
|                                                                                                    | $\checkmark$     | METOPROLOL 50MG TAB Qty: 30 for 30 days <b>the printers - these are completed</b>                                                      | Active  |         | 16-Sep-2011 | 16-Sep-2011             | $16-$ Sep $-2$ |  |  |  |  |  |
|                                                                                                    |                  | print jobs<br>NIACIN SA 1000MG. Qty: 30 for 30 days [14]<br>Sig: TAKE ONE (1) TABLET BY MOUTH AT BED                                   | Active  |         | 22-Jul-2011 | 22-Jul-2011             | 22-Jul-2       |  |  |  |  |  |
|                                                                                                    | $\checkmark$     | MORPHINE SULFATE 15 MG C-R Qty: 56<br>Sig: TAKE ONE TABLET BY MOUTH TWICE A DAY                                                        | Pending | ħq      |             |                         |                |  |  |  |  |  |

<span id="page-28-3"></span>Figure 2-28: Sample Medications component showing green check boxes on 2 of the print jobs

### <span id="page-28-0"></span>2.6.13 Configuration Summary

This is in addition to pharmacy package optimization for eRx and Surescripts® credentialing/set up/deployment. Review the Configuration Summary as shown in [Appendix E: f](#page-49-0)or Internal, Internal/External, and External prescribing.

- Set APSP AUTO RX facility type
- Verify APSP AUTO RX ERX OF CII set to NULL at the System level
- Review Formats (Templates) for Prescriptions, CII orders for signature and Receipts using the **Prescription Print Service Template Editor** tool and copy/edit accordingly
- Set BEHORX PRINT FORMATS parameter to the default format (template) for print Format types
- Determine printers for system, division, and/or locations and set using **Rx Print Service Printer Preferences** tool or the BEHORX PRINT FORMAT TYPE parameter

Check the following:

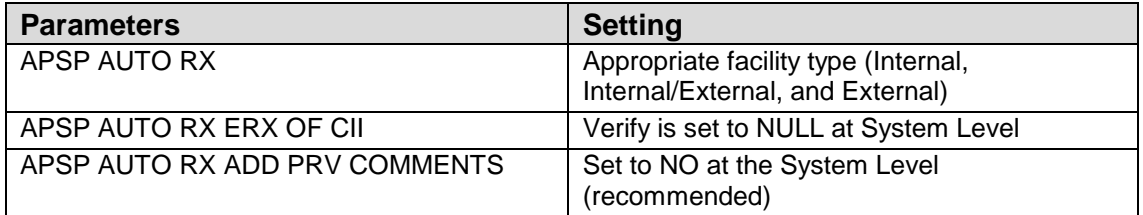

**Note**: *DO NOT TOUCH ANY OF THE OTHER APSP AUTO RX PARAMTERS.* The majority of these are for use in eRx configuration for Surescripts®. This is a separate set up and deployment.

### <span id="page-29-0"></span>2.7 Notifications

Flagged OI expiring notifications work properly now.

The EHR now honors BEHOPTCX REQUIRES HRN parameter. If set, this will not allow the user to process notifications for patients not registered in the logged-in division.

### <span id="page-29-1"></span>2.8 Order Checks

When Weight (WT) and Height (HT) limits were entered for CT and MRIs, the order checks were not firing if the patient exceeded the limits. Height and Weight limits are now honored for CT and MRI order checks.

### <span id="page-30-0"></span>2.9 Outside Med Details

Outside med order detail now displays logged in user as "Documented by." The person documenting the order should be listed in "Documented by" and not the Visit Context Provider.

### <span id="page-30-1"></span>2.10 Patient Education

In EHRv1.1 p9, patient education codes displayed in patient education will be readable even when the window is resized through a built-in wrapping function. The education objective and standards now wrap instead of having to scroll to the right to see the text.

### <span id="page-30-2"></span>2.11 Quick Order

Now honors default clinical indication in a Quick Order.

### <span id="page-30-3"></span>2.12 Reminder Dialogs

Measurements "done elsewhere" now store the correct date/time. Historical Entry of Measurements in Reminder Dialogs stores the correct date.

Visit Date and Event Date/time should match what the user entered. For historical entries the date/time entered is "now" and Event date/time is date entered in reminder dialog.

```
PATIENT NAME: E = 1.2 and E = 1.2TYPE: UT
                              VALUE: 150
 VISIT: NOV 07, 2011012:00
 PERCENTILE: 99.9
 DATE/TIME VITALS ENTERED: NOV 08, 2011013:24:34
 ENTERED BY: RICHARDS. SUSAN
                              EVENT DATE & TIME: NOV 07, 2011
 ENCOUNTER PROVIDER: RICHARDS, SUSAN
 %RW (c): ***^*** HEIGHT OUT OF RANGE FOR SEX.
```
Figure 2-29: Information from V Measurement

Reminder Dialogs no longer create a second Primary Provider when processing these on inpatients.

### <span id="page-31-0"></span>2.13 Reports

Requestor no longer displays for Outside Medication entries in the Order Summary Report.

### <span id="page-31-1"></span>2.14 Suicide Form

EHRv1.1 p9 brings changes to the Suicide Reporting Form. All the fields in the form, except the Local Case Number and Narrative, are required. If the mandatory fields are not populated the **Required** information message will display [\(Figure 2-30\)](#page-31-4).

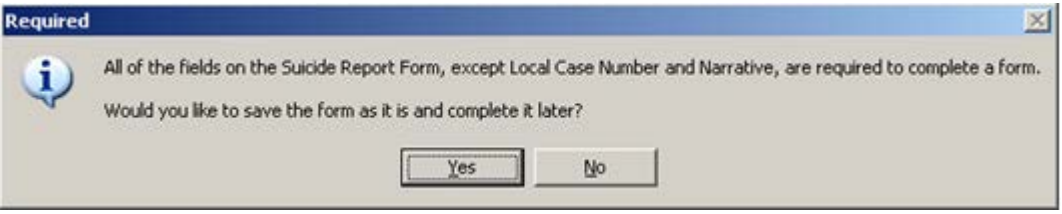

Figure 2-30: Required information message

### <span id="page-31-4"></span><span id="page-31-2"></span>2.15 Visit Context

The application will not display any ancillary visits ("in-hospital" service category) on the Cover Sheet or on the visit tab under appointment. However, the application will display the main inpatient visit (hospital admission).

### <span id="page-31-3"></span>2.16 Windows 7

**Patient Education:** When using a Patient Education pick list the first box is no longer automatically checked.

**Superbill Component**: When the user checks the box associated with a CPT code, the check mark is now visible to the user.

# <span id="page-32-0"></span>**3.0 Parameters**

### <span id="page-32-1"></span>3.1 APSP Pharmacy Parameters

#### <span id="page-32-2"></span>3.1.1 Internal Only

This information pertains to sites with in-house pharmacies only.

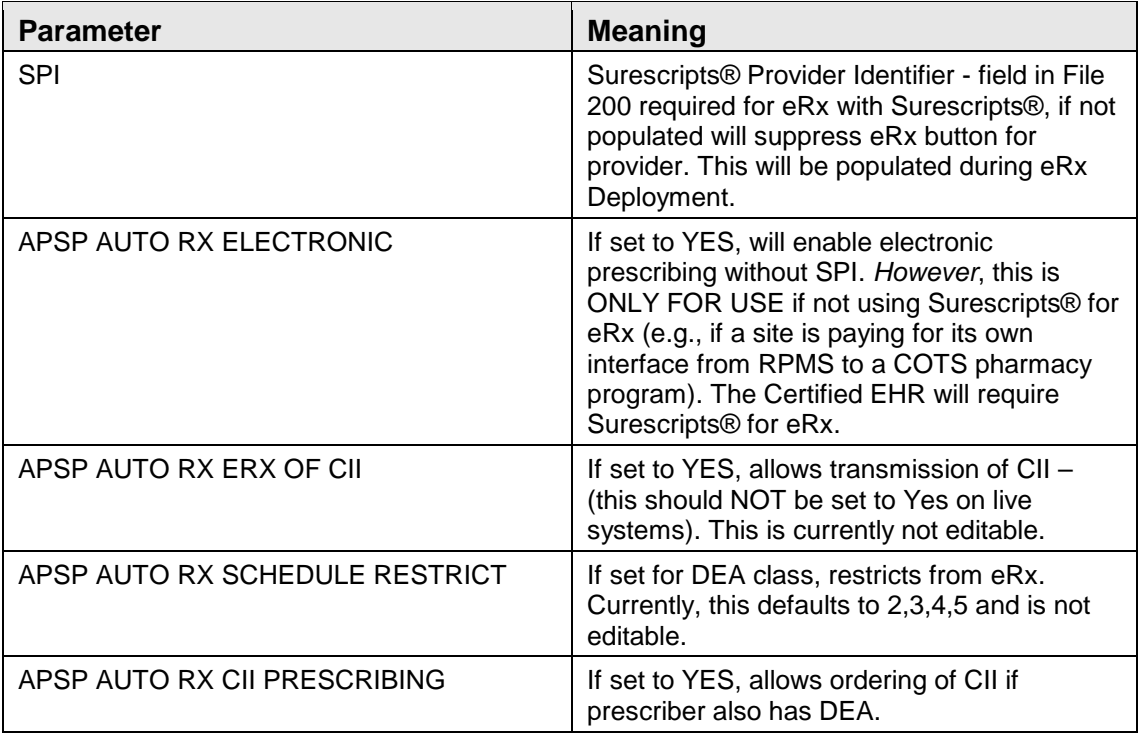

#### <span id="page-32-3"></span>3.1.2 External Only

This information pertains to sites without pharmacies.

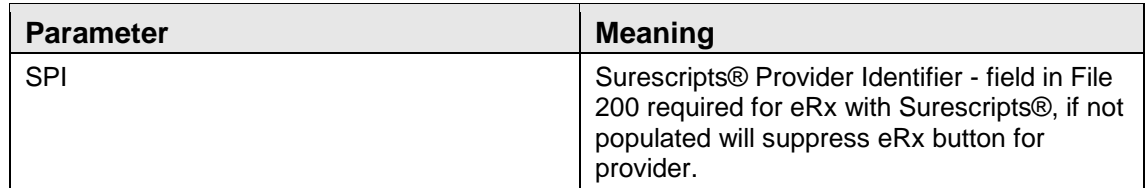

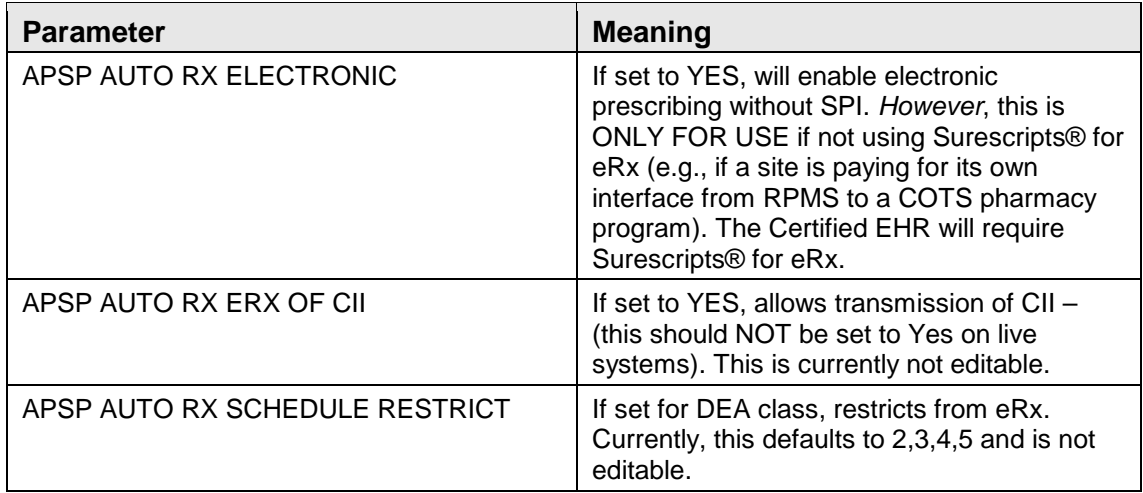

#### <span id="page-33-0"></span>3.1.3 Internal and External

This information pertains to sites with in-house pharmacies that also send prescriptions out.

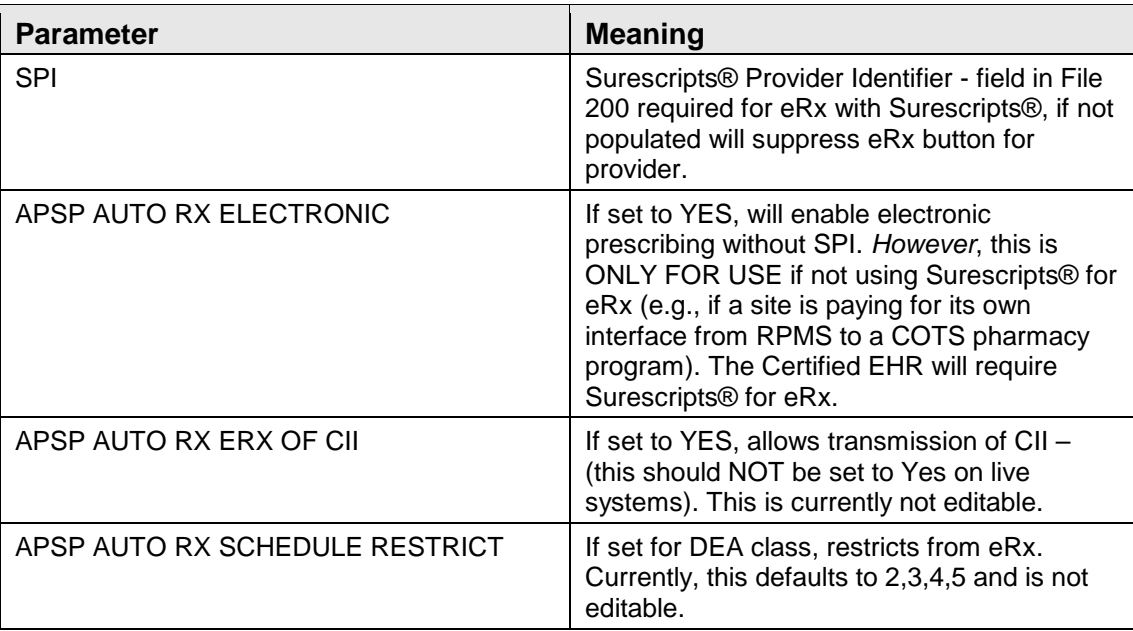

#### <span id="page-34-0"></span>3.2 APSP AUTO RX

--------- Setting APSP AUTO RX for System: DEMO-HO.BEM.IHS.GOV -----------Enable Auto Rx Pharmacy as: ? To be enabled, the selected entity must have a RX division mapped. Select one of the following:  $\Omega$ INTERNAL  $\mathbf{1}$ INTERNAL AND EXTERNAL 2 EXTERNAL Enable Auto Rx Pharmacy as: 1

Figure 3-1: Setting APSP AUTO RX in RPMS

### <span id="page-34-1"></span>3.3 APSP AUTO RX ADD PRV COMMENT

Recommend setting this parameter to "No" at the system level. Instead, add the Comments field to the Prescription template to communicate comments to outside pharmacies.

```
Select PARAMETER DEFINITION NAME: APSP AUTO RX ADD PRV COMMENT Add Provider
Comment to SIG
APSP AUTO RX ADD PRV COMMENT may be set for the following:
 70 Division DIV [choose from INSTITUTION]
 80 System SYS [DEMO-HO.BEM.IHS.GOV]
Enter selection: 80 System DEMO-HO.BEM.IHS.GOV
 -- Setting APSP AUTO RX ADD PRV COMMENT for System: DEMO-HO.BEM.IHS.GOV ---
Add provider comment to SIG: NO//
```
### <span id="page-34-2"></span>3.4 APSP AUTO RX CII PRESCRIBING

Using the APSP AUTO RX CII PRESCRIBING parameter sites may now restrict CII ordering at the following levels: User, Class, Division, or System [\(Figure 3-2\)](#page-34-3).

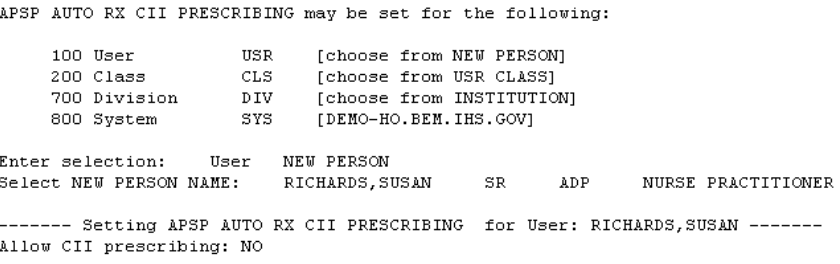

Figure 3-2: Setting the APSP AUTO RX CII PRESCRIBING parameter in RPMS

<span id="page-34-3"></span>Patch 9 Guide **Patch 9 Guide Parameters Parameters** November 2011

### <span id="page-35-0"></span>3.5 APSP AUTO RX ERX OF CII

**Pre-placed** for eventual allowance of electronic transmission

**Defaulted** to "null" which disallows transmission

**Not editable** at this time

# <span id="page-35-1"></span>3.6 APSP AUTO RX SCHEDULE RESTRICT

**Pre-placed** for eventual allowance of electronic transmission

**Defaulted** to schedules 2,3,4 & 5 to disallow transmission

**Not editable** at this time

# <span id="page-35-2"></span>3.7 BEHORX PRINT FORMATS

In RPMS set the BEHORX PRINT FORMATS parameter using the General Parameters menu.

- Associates the Format type with the Format (Template)
- May set at User, Class, Location, Division and System level
- Most commonly will be set at System or Division level

Select Format Type: Instance values are ("\*" *Commonly set format types)*:

- PC:RX CII<sup>\*</sup>
- PN:RX NON-CII<sup>\*</sup>
- OC:ORDER CII\*
- ON:ORDER NON-CII
- RC:RECEIPT CII
- RN:RECEIPT NON-CII\*
- LC:LABEL CII
- LN:LABEL NON-CII

**Note**: The label formats are currently hard coded and cannot be changed. Editing these label formats will be allowed in a future EHR patch.

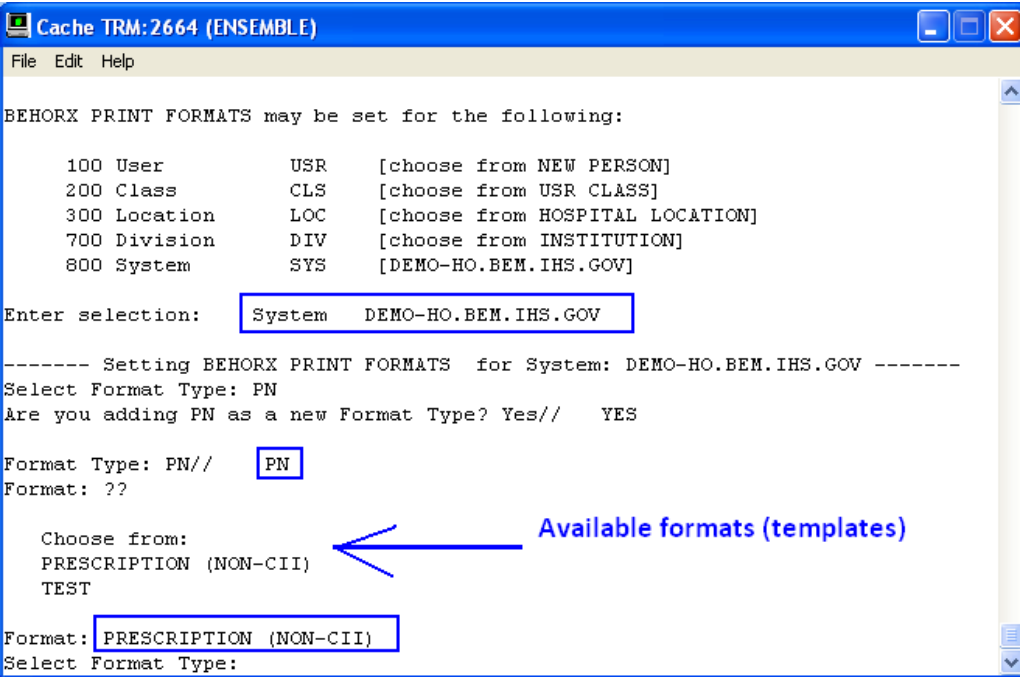

Figure 3-3: Available formats for templates (in RPMS)

Populate the BEHORX PRINT FORMAT TYPE parameter to associate the Format type (CII order for signature, Prescription (CII), Prescription (Non-CII), Receipt (Non-CII) with a default printer.

- Set at User, Location, Division or System level
- In RPMS or in the **EHR Rx Printer Preferences** tool

### <span id="page-36-0"></span>3.8 BEHORX PRINT FORMAT TYPE

Associate a printer with a template (format) type by using the **EP Edit Parameters Values** menu option. This parameter is also populated by the **Rx Printer Preferences Editor** in EHR.

| Cache TRM: 2664 (ENSEMBLE)                             |                                                                                                    |
|--------------------------------------------------------|----------------------------------------------------------------------------------------------------|
| File Edit Help                                         |                                                                                                    |
|                                                        | BEHORX PRINT FORMAT TYPE may be set for the following:                                                                                      |
| 100 User<br>400 Location<br>700 Division<br>800 System | USR<br>[choose from NEW PERSON]<br>LOC [choose from HOSPITAL LOCATION]<br>DIV.<br>[choose from INSTITUTION]<br>[DEMO-HO.BEM.IHS.GOV]<br>SYS |
| Enter selection:                                       | System DEMO-HO.BEM.IHS.GOV                                                                                                    |
| Select Format Type (?? for details): ??                | ----- Setting BEHORX PRINT FORMAT TYPE for System: DEMO-HO.BEM.IHS.GOV -----                                                                |
| Instance values are:                                   |                                                                                                    |
|                                                        | PC:RX CII                                                                                                    |
|                                                        | PN:RX NON-CII                                                                                                    |
|                                                        | OC:ORDER CII<br>ON:ORDER NON-CII                                                                                                    |
|                                                        | RC:RECEIPT CII                                                                                                    |
|                                                        | RN: RECEIPT NON-CII                                                                                                    |
|                                                        | LC:LABEL CII                                                                                                    |
|                                                        | LN:LABEL NON-CII                                                                                                    |
| Select Format Type (?? for details): PC                |                                                                                                    |
| Format Type (?? for details): PC//                     | РC                                                                                                    |
| Printer: CutePDF Writer// ADOBE                        |                                                                                                    |
| Select Format Type (?? for details):                   |                                                                                                    |

Figure 3-4: Setting BEHORX PRINT FORMAT TYPE in RPMS

To display the BEHORX PRINT FORMAT TYPE settings, use the LV List Values for a Selected Parameter menu option.

| with template type                  |             | Belect General Parameter Tools Option: lv List Values for a Selected Parameter<br>Select PARAMETER DEFINITION NAME: BEHORX PRINT FORMAT TYPE Associate printer |  |
|-------------------------------------|-------------|----------------------------------------------------------------------------------------------------|--|
| Values for BEHORX PRINT FORMAT TYPE |             |                                                                                                    |  |
| Parameter                           | Instance    | Value                                                                                                    |  |
| SYS: DEMO-HO.BEM.IHS.GOV OC         |             | Adobe PDF                                                                                                    |  |
| SYS: DEMO-HO.BEM.IHS.GOV PC         |             | CutePDF Writer                                                                                                    |  |
| SYS: DEMO-HO.BEM.IHS.GOV            | PN          | Adobe PDF                                                                                                    |  |
| SYS: DEMO-HO.BEM.IHS.GOV            | RN          | Adobe PDF                                                                                                    |  |
| LOC: BROWER - PAP                   | <b>PN</b>   | Adobe PDF                                                                                                    |  |
| LOC: ANDERSON - DM                  | $_{\rm oc}$ | Adobe PDF                                                                                                    |  |
| LOC: ANDERSON - DM                  | ON          | Adobe PDF                                                                                                    |  |
| LOC: ANDERSON - DM                  | РC          | Adobe PDF                                                                                                    |  |
| LOC: ANDERSON - DM                  | PN          | CutePDF Writer                                                                                                    |  |

Figure 3-5: Values for BEHORX PRINT FORMAT TYPE

## <span id="page-37-0"></span>3.9 ORWDPS ROUTING DEFAULT

Sites may set ORWDPS ROUTING DEFAULT parameter at the System or Location level. Set this to Window if the site is Internal or Internal/External.

Setting it to Window does not work if a site is EXTERNAL.

If a user has not defined a pickup location in their quick order and has not set this parameter, "Clinic" is defaulted because it is first alphabetically in the list of available pickups.

|                         | Cache TRM:1720 (ENSEMBLE)          |            |                                                                              |  |
|-------------------------|------------------------------------|------------|------------------------------------------------------------------------------|--|
| File Edit Help          |                                    |            |                                                                              |  |
|                         |                                    |            | Enter selection: 5 System DEMO-HO.BEM.IHS.GOV                                |  |
|                         | Routing Default Value: ?           |            | ------ Setting ORWDPS ROUTING DEFAULT for System: DEMO-HO.BEM.INS.GOV ------ |  |
| dialog.                 |                                    |            | This value will be the default entry for 'Pick up' in the Outpt Heds GUI     |  |
|                         | Select one of the following:       |            |                                                                              |  |
|                         | u                                  | at Window  |                                                                              |  |
|                         | u                                  | by Bail    |                                                                              |  |
|                         | ċ                                  | in Clinic  |                                                                              |  |
|                         | $_{\rm N}$                         | no default |                                                                              |  |
|                         | Routing Default Value: W at Window |            |                                                                              |  |
|                         |                                    |            | ORWDPS ROUTING DEFAULT may be set for the following:                         |  |
| э                       | Location                           | LOC        | [choose from HOSPITAL LOCATION]                                              |  |
| $\overline{\mathbf{s}}$ | System                             | SYS        | [DEMO-HO.BEM.IHS.GOV]                                                        |  |
|                         |                                    |            |                                                                              |  |
|                         | Enter selection:                   |            |                                                                              |  |

Figure 3-4: Accessing the Setting process

The following figures show that once this parameter is set, when using a quick order with no default pick up location, the pick up radio button now defaults to whatever is set in the parameter, in this case Window.

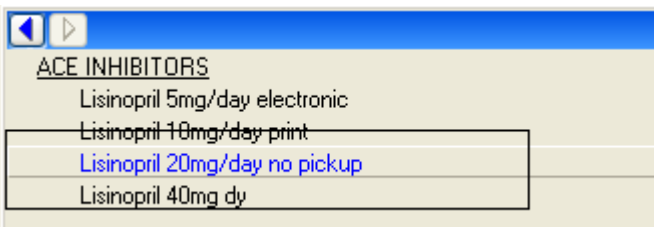

Figure 3-5: Selecting the drug

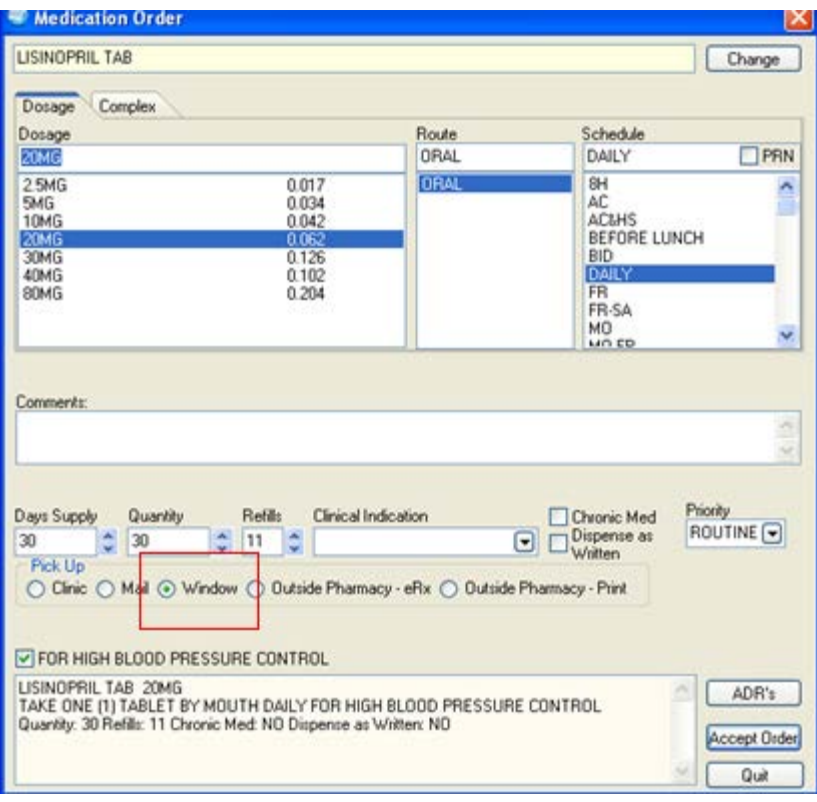

Figure 3-6: Window radio button on Medication Order

# <span id="page-40-0"></span>**Appendix A: Benefits of Setting APSP AUTO RX**

There are many benefits to setting these parameters. Benefits of Setting APSP Auto RX include:

- Provide enhanced Med Order dialog with pick up locations presented to prescriber based on facility type and other configurable settings.
- Can enable "Internal/External" and "External" without using ePrescribing:
	- − Meds for outside fill are auto-finished and queued for printing
	- − Can help sort out workflow issues prior to eRx
- Provide enhanced printing:
	- − CII order for signature, CII prescriptions, Non CII prescriptions and receipts for electronically transmitted prescriptions "queued"
	- − Configurable default settings for formats and printers.
	- − A single click sends all queued jobs to designated printers.

**Note**: There is now a P (for print) for pick up location in quick orders.

# <span id="page-41-0"></span>**Appendix B: Rx Print Format (Template) Editor Set Up**

Use the Rx Print Format (Template) Editor Set Up to add the Rx Template Editor to an EHR template. Follow these steps:

- 1. Select **Design mode** | **Desktop Properties** | **Customize Menus**
- 2. Add Menu item **Rx Template Editor**

Optionally, add a **Print Rx** menu with **Rx Template Editor** and **Rx Print Config** as submenus (as shown in [Figure B- 1](#page-41-1) ).

3. Add the following in Action (lightning bolt):

#### **\$(BEHRXGENERATORSERVICE.RXGENERATOR.edittemplates)**

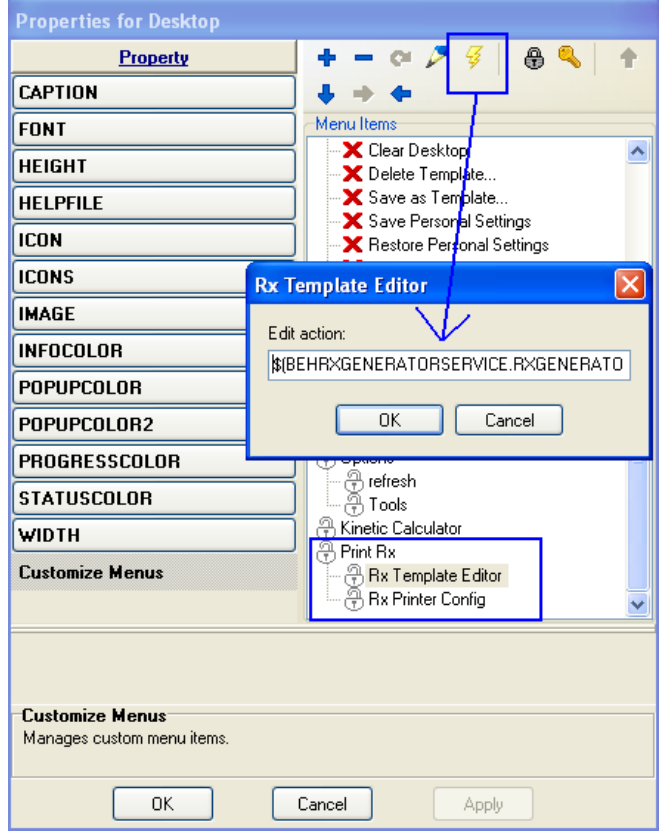

<span id="page-41-1"></span>Figure B-1: Sample Rx Template Editor dialog

- 4. Click **Apply** and **OK** (on Properties for Desktop).
- 5. Make sure the **BEH Rx Generator Service** is checked under **Required Services** in **Design Mode**. Click on **Design Mode** | **Design** | **Required Services**.

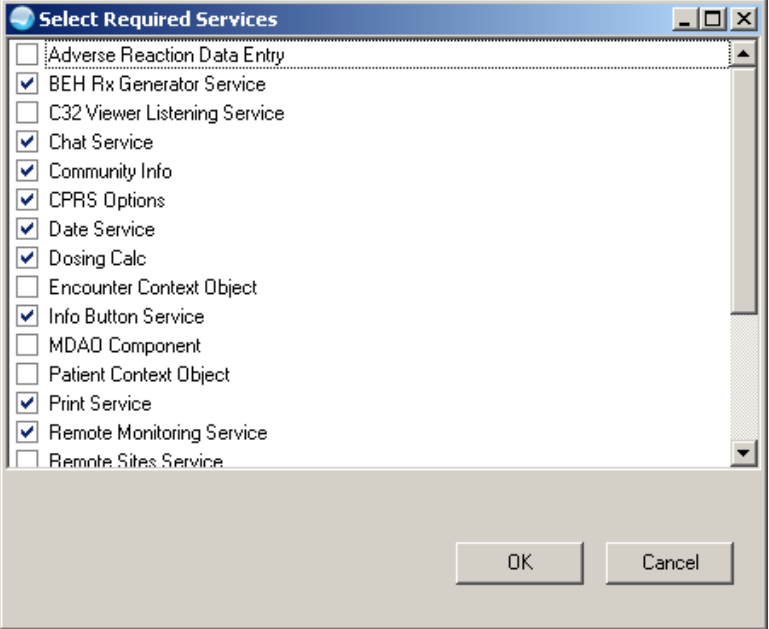

Figure B- 2: Options on Select Required Services

6. This option should only be placed on the EHR GUI template for those responsible for editing these format, for example, the CAC, and designated pharmacy personnel.

# <span id="page-43-0"></span>**Appendix C: Rx Print Format (Template) Editor – Export and Import Files**

### C.1 Export Process

Steps to export templates from the **Edit Med Order Templates** screen:

- 1. Open **Rx Template** editor
- 2. Select **Template Type**

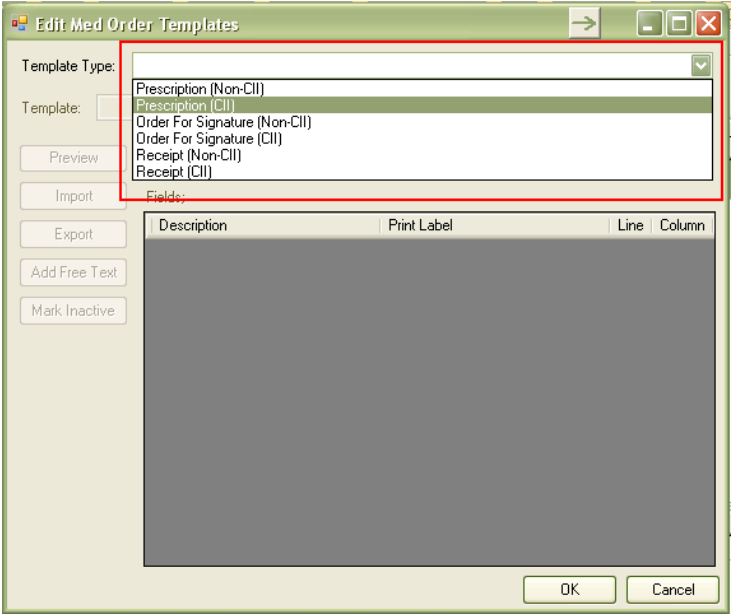

Figure C-1: Selecting the template to export

3. Select the template to export.

| <b>Edit Med Order Templates</b>                                                                                                    |                                 |               |                   |  |  |  |  |  |  |
|----------------------------------------------------------------------------------------------------|---------------------------------|---------------|-------------------|--|--|--|--|--|--|
| Template Type:                                                                                                    | Prescription (CII)              |               |                   |  |  |  |  |  |  |
| Active On: 8/2/2011 2:59:00 PM<br>PRESCRIPTION (CII)(SAMPLE)<br>Template:<br>PRESCRIPTION (CII)<br>Preview PRESCRIPTION (CII)(SAMPLE)<br>Preview PRESCRIPTION (CII) (SAMPLES)<br>da Console |                                 |               |                   |  |  |  |  |  |  |
| Import                                                                                                    | Fields:                         |               |                   |  |  |  |  |  |  |
| Export                                                                                                    | Description                     | Print Label   | Column<br>Line    |  |  |  |  |  |  |
|                                                                                                    | Chronic                         |               | 0<br>0            |  |  |  |  |  |  |
| Add Free Text                                                                                                    | ⊽<br>Comment                    | Comment:      | 5<br>14           |  |  |  |  |  |  |
| Mark Inactive                                                                                                    | <b>DAW</b><br>⊽                 | DAW:          | 52<br>16          |  |  |  |  |  |  |
|                                                                                                    | ⊽<br>Days' Supply               | Days' Supply: | 16<br>18          |  |  |  |  |  |  |
|                                                                                                    | Drug DEA#                       |               | $\Omega$<br>0.    |  |  |  |  |  |  |
|                                                                                                    | ⊽<br>Drug Name                  |               | 12<br>1           |  |  |  |  |  |  |
|                                                                                                    | Electronic Transmission Failed  |               | $\Omega$<br>n     |  |  |  |  |  |  |
|                                                                                                    | Electronic Transmission Failure |               | n<br>n            |  |  |  |  |  |  |
|                                                                                                    | Electronic Transmission Failure |               | $\mathbf 0$<br>0. |  |  |  |  |  |  |
|                                                                                                    | Ind Code                        |               | $\Omega$<br>0     |  |  |  |  |  |  |
|                                                                                                    | ⊽<br>Ind Text                   | Indication:   | 1<br>18           |  |  |  |  |  |  |
|                                                                                                    | ज<br>Instruct                   |               | 13                |  |  |  |  |  |  |
|                                                                                                    |                                 | <b>OK</b>     | Cancel            |  |  |  |  |  |  |

Figure C-2: Selecting the template to export

- 4. Click **Export**.
- 5. Choose the location to save in, name the file, and click **Save**.

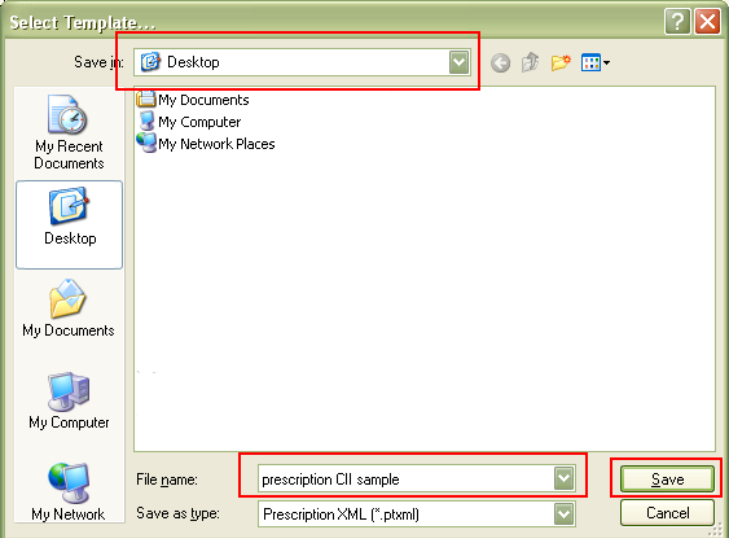

Figure C-3: Completing the export process

### C.2 Import Process

Steps to import templates from the **Edit Med Order Templates** screen:

1. Open the **Rx Template** Editor.

November 2011

Patch 9 Guide Rx Print Format (Template) Editor – Export and Import Files

2. Select the template type.

| <b>Edit Med Order Templates</b> |                                                                                   |               |                |                |
|---------------------------------|-----------------------------------------------------------------------------------|---------------|----------------|----------------|
| Template Type:                  | Order For Signature (CII)                                                         |               |                |                |
| Template:                       | Prescription (Non-CII)<br>ORD Prescription (CII)<br>Order For Signature (Non-CII) |               |                |                |
| Preview                         | Order For Signature (CII)<br>Receipt (Non-CII)<br>Receipt (CII)                   |               |                |                |
| Import                          | Fields;                                                                           |               |                |                |
| Export                          | Description                                                                       | Print Label   | Line           | Column         |
|                                 | Chronic                                                                           |               | n.             | $\overline{0}$ |
| Add Free Text                   | Comment                                                                           |               | n              | $\Omega$       |
| Mark Inactive                   | ☑<br><b>DAW</b>                                                                   | DAW:          | 13             | $\mathbf{1}$   |
|                                 | ☑<br>Days' Supply                                                                 | Days' Supply: | 10             | $\mathbf{1}$   |
|                                 | ☑<br>Drug DEA#                                                                    |               | 16             | 30             |
|                                 | ☑<br>Drug Name                                                                    |               | 5              | 1              |
|                                 | Electronic Transmission Failed                                                    |               | n.             | $\Omega$       |
|                                 | Electronic Transmission Failure                                                   |               | n.             | $\Omega$       |
|                                 | Electronic Transmission Failure                                                   |               | $\Omega$       | 0              |
|                                 | ☑<br>Ind Code                                                                     | Ind Code:     | 15             | 10             |
|                                 | ☑<br>Ind Text                                                                     | Ind Text:     | 15             | 1              |
|                                 | Instruct                                                                          |               | $\overline{7}$ | 1              |
|                                 |                                                                                   |               | OK             | Cancel         |

Figure C-4: Selecting the template type

- 3. Click **Import**.
- 4. Select the file to import.

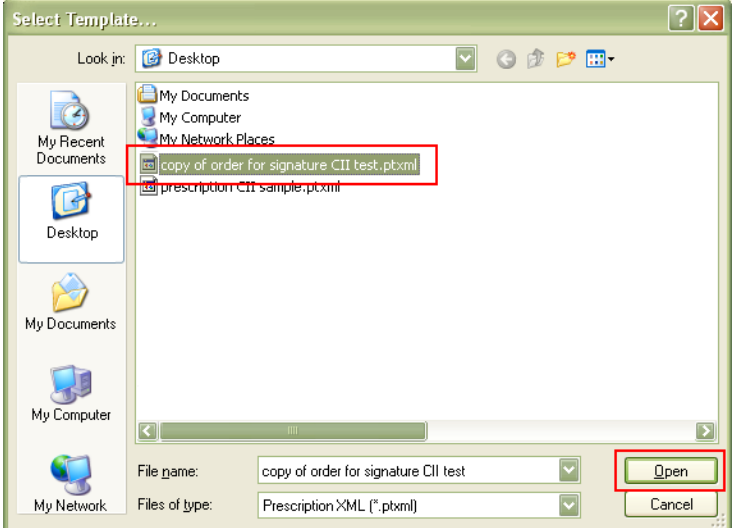

Figure C-5: Selecting the file to import

5. Change the name, if needed. Then click **OK**.

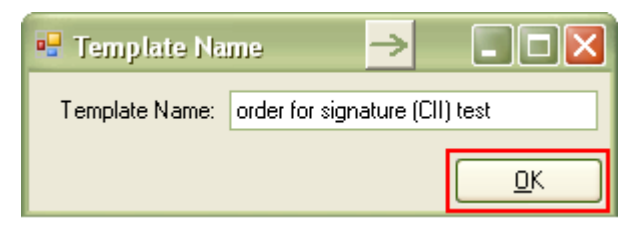

Figure C-6: Change the template name, if needed

6. Click the **Active On** field to display a calendar.

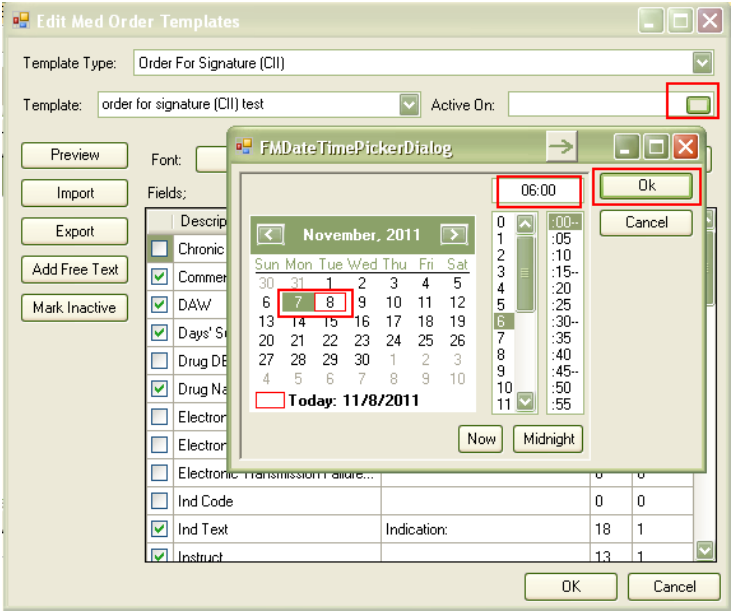

Figure C-7: Selecting the date and time

7. Select **Yesterday at 6:00 am**, then **OK**.

**Note**: You MUST set an active date to allow users to select this template (and to be able to edit the template). If the "active on" date is today, it may not be available for up to 24 hours. For this reason, we strongly recommend setting the "active on" date to yesterday at 6:00am.

- 8. Now you can edit the template.
- 9. Click **OK** to store.

# <span id="page-47-0"></span>**Appendix D: Rx Printer Preferences Editor Set up**

Follow these steps:

- 1. Select **Design mode** | **Desktop Properties** | **Custom Menus**.
- 2. Add Menu item **Rx Printer Config** [\(Figure D- 1\)](#page-47-1).

Optionally, you can add a **Print Rx** menu with the **Rx Template Editor** and **Rx Printer Config** as submenus (as shown in [Figure D-1\)](#page-47-1).

3. Add the following in Edit Action (lightning bolt):

#### **\$(BEHRXGENERATORSERVICE.RXGENERATOR.EditPrinterPreference)**

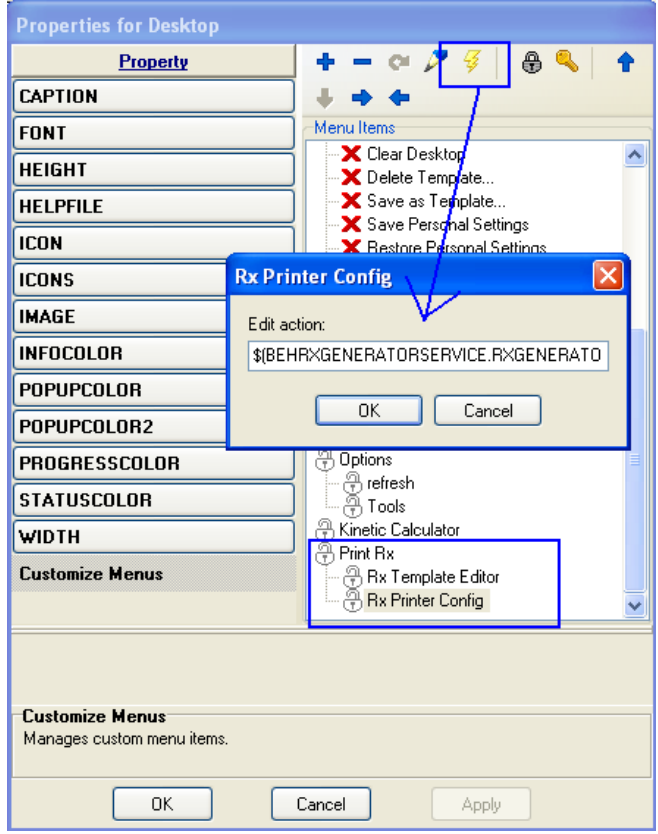

<span id="page-47-1"></span>Figure D-1: Sample Rx Printer Config dialog

- 4. Click **Apply** and **OK** on the **Properties for Desktop** dialog.
- 5. Make sure to have **BEH Rx Generator Service** checked under **Required Services**.

6. Users without the BEHORX PRINT key will only be able to set their own defaults.

If the site does not want users to be able to set their own defaults, only add this menu option to EHR GUI templates for those users who are allowed to set this parameter.

7. Assign the BEHORX PRINT key for CAC/IT staff who will set Location, Division, System settings.

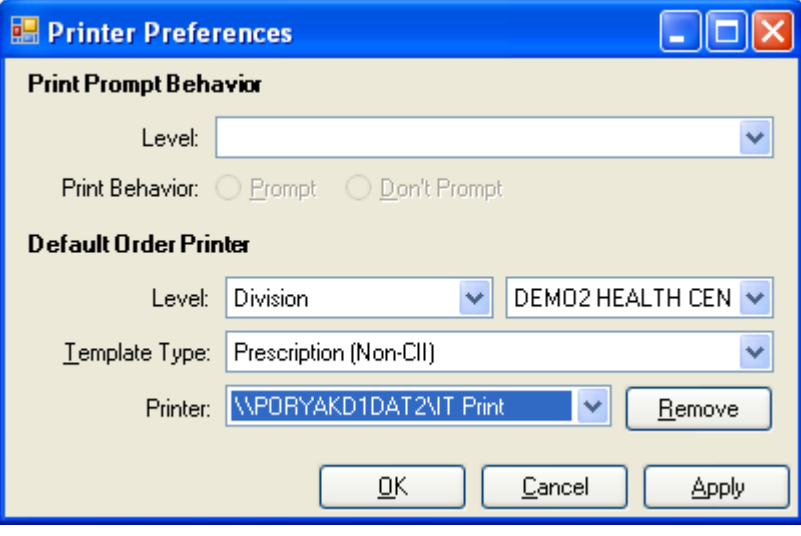

Figure D-2: Using Printer Preferences

# <span id="page-49-0"></span>**Appendix E: Configuration Summary**

The following provides information about the settings for various parameters.

### E.1 Internal Set Up

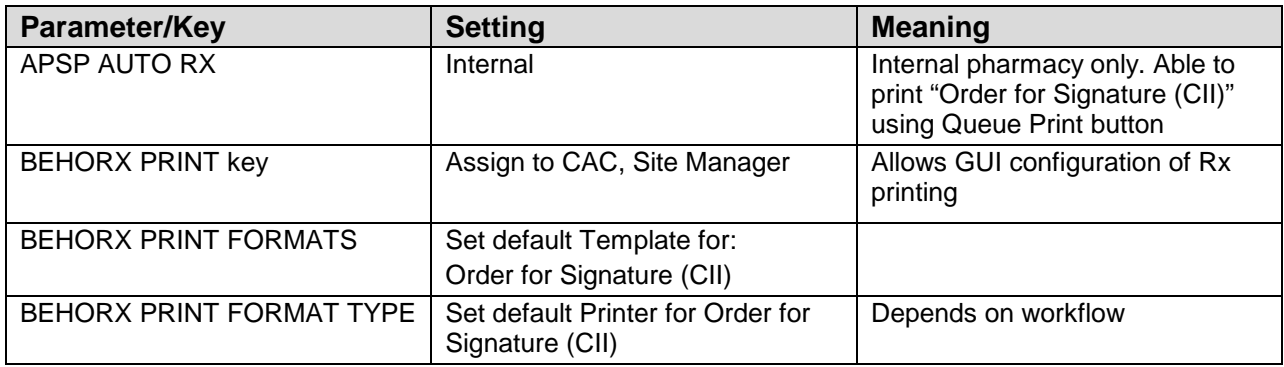

# E.2 Internal/External Set Up

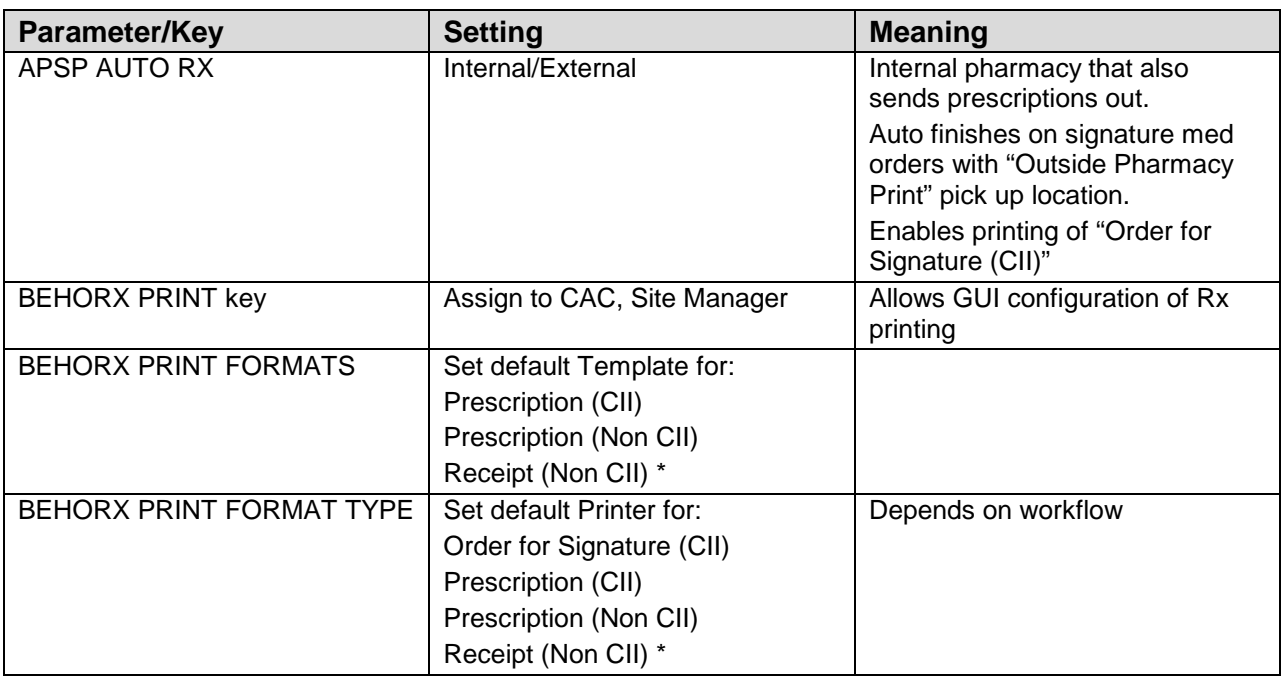

\* After Surescripts® configuration and deployment

# E.3 External Set Up

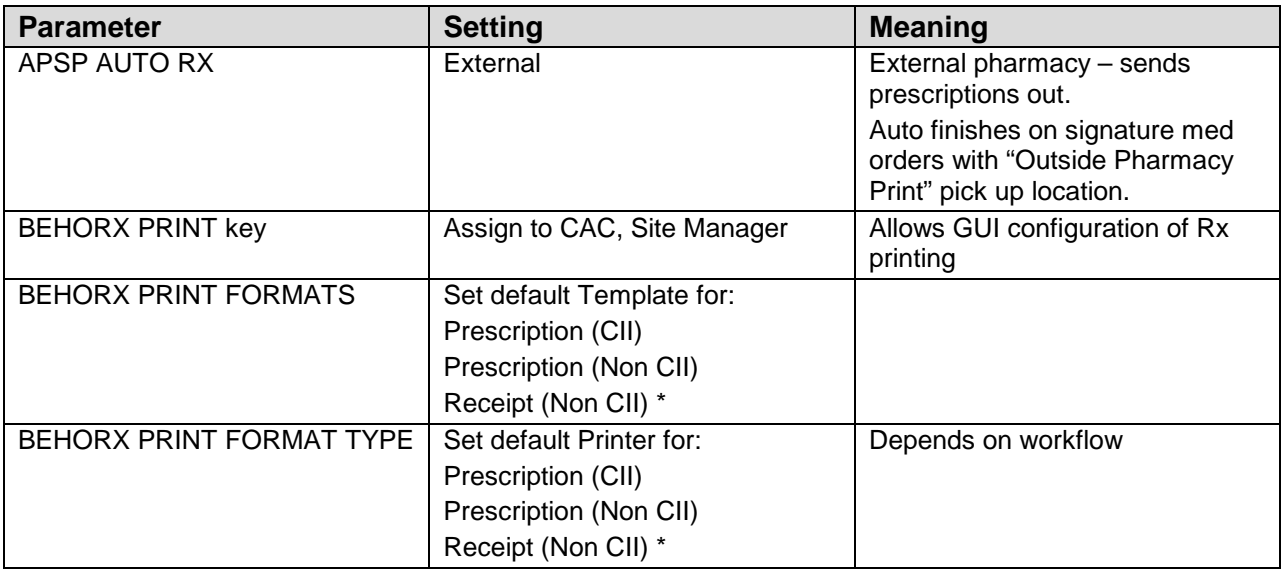

\* After Surescripts® configuration and deployment

# **Appendix F: Label Printing**

The following provides information about printing labels from EHR.

The BEHORX PRINT LABEL parameter can be set to expose the **Label** radio button option on the dialog that launches from the **Print** button on the **Medication Management** component.

```
BEHORX PRINT LABEL may be set for the following: 
     800 Division DIV [choose from INSTITUTION]<br>900 System SYS [DEMO-HO.BEM.IHS.GOV]
                       SYS [DEMO-HO.BEM.IHS.GOV]
Enter selection: 900 System DEMO-HO.BEM.IHS.GOV 
-------- Setting BEHORX PRINT LABEL for System: DEMO-HO.BEM.IHS.GOV ------- 
Enable Print Label Feature: YES//
```
Figure F-1: Enabling Print Label feature in RPMS

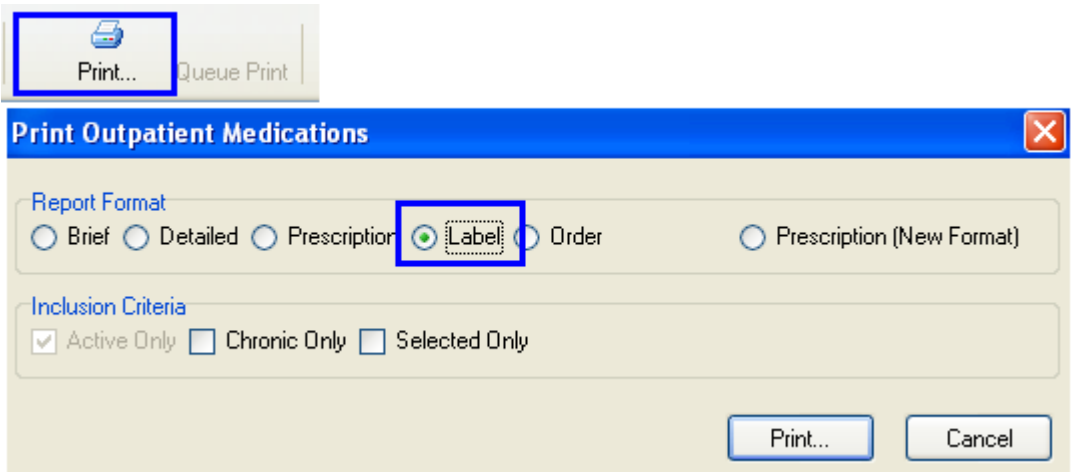

Figure F-2: Accessing the Label button after using Print

The following Business Rules for an order must be met to be available for label printing:

- The order must have a prescription number
- The current date must not be greater than the issue date

What does this mean?

• Medications that are auto-finished (APSP AUTO RX set to External, provider selects "clinic" for example) may have a label printed the day that they are "issued" (signed/auto-finished).

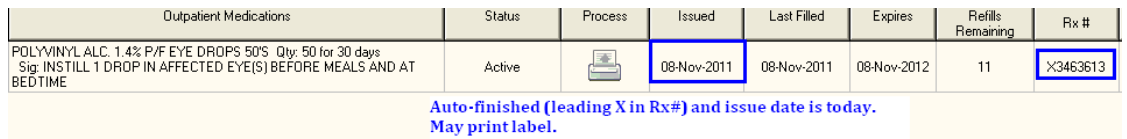

Figure F-3: Auto-finishing (leading X in Rx#) and issue date it today, can print label

• Mediations that are ordered then finished in pharmacy may have a label printed day they are issued (completed in pharmacy package).

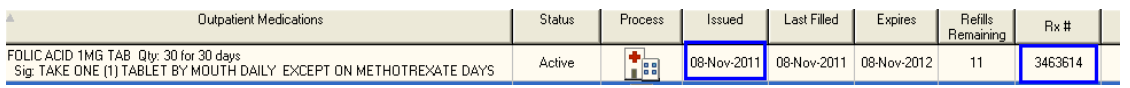

Figure F-4: Medications that are ordered then finished in pharmacy can have a label printed the day they are issued

# <span id="page-53-0"></span>**Contact Information**

If you have any questions or comments regarding this distribution, please contact the OIT Help Desk (IHS).

**Phone:** (505) 248-4371 or (888) 830-7280 (toll free)

**Fax:** (505) 248-4363

**Web:** <http://www.ihs.gov/GeneralWeb/HelpCenter/Helpdesk/index.cfm>

**Email:** [support@ihs.gov](mailto:support@ihs.gov)